檔 號: 保存年限:

## 財政部關務署 函

地址:10341臺北市大同區塔城街13號 承辦人:林錦宏 電話:02-25505500分機2539 電子信箱:007165@customs.gov.tw

#### 受文者:台北市報關商業同業公會

發文日期:中華民國107年6月20日 發文字號:台關業字第1071013830號 速別:普通件 密等及解密條件或保密期限: 附件:如文(附件大小超出限制2MB,請至http://cadoc.customs.gov.tw/IFDEWebBBS\_C ustoms/AttDownload/AttDownload.html 下載,下載密碼:5d23) 主旨:本署107年6月20日上線實施「快遞貨物收貨人實名認證及

線上報關委任作業」(下簡稱實名認證作業),請協助轉 知所屬會員配合辦理,請查照。

說明:

裝

訂

線

- 一、為防範冒名申報快遞貨物進口、保護民眾個資,並妥處快 遞報關業者取得快遞貨物收貨人個資困難,本署將於本(1 07)年6月20日上線實施實名認證作業,並給予業者及民眾 充分調整因應之3個月測試緩衝期至本年9月20日。
- 二、實名認證作業上線實施,民眾可透過實名認證APP以行動 通訊裝置或至實名認證平臺以自然人憑證進行個人身分資 料數位線上驗證,並由海關通關系統建立「收貨人實名認 證資料庫 。經實名認證者,其日後簡易進口申報單得以 行動通訊門號取代個人ID申報,並得以實名認證APP回復確 認或自然人憑證登入確認方式,辦理報關委任。
- 三、未經實名認證之申報通關案件,海關通關系統將提高其貨 物查驗及報關委任查核比例,且對未於規定期間內辨理報 關委任查核比對銷案者,將由通關系統自動列入異常收貨

第1頁, 共3頁

電文<br>騎<br>

1

檔 號: 保存年限:

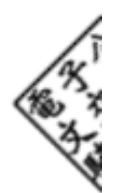

 $\mathfrak{g}$ 

## 財政部關務署 函

地址:10341臺北市大同區塔城街13號 承辦人:林錦宏 電話:02-25505500分機2539 電子信箱:007165@customs.gov.tw

### 受文者:台北市航空貨運承攬商業同業公會

發文日期:中華民國107年6月20日 發文字號:台關業字第1071013830號 速別:普通件 密等及解密條件或保密期限: 附件:如文(附件大小超出限制2MB,請至http://cadoc.customs.gov.tw/IFDEWebBBS\_C ustoms/AttDownload/AttDownload.html 下載,下載密碼:5d23) 主旨:本署107年6月20日上線實施「快遞貨物收貨人實名認證及 線上報關委任作業」(下簡稱實名認證作業),請協助轉

知所屬會員配合辦理,請查照。

說明:

裝

訂

線

- 一、為防範冒名申報快遞貨物進口、保護民眾個資,並妥處快 遞報關業者取得快遞貨物收貨人個資困難,本署將於本(1 07)年6月20日上線實施實名認證作業,並給予業者及民眾 充分調整因應之3個月測試緩衝期至本年9月20日。
- 二、實名認證作業上線實施,民眾可透過實名認證APP以行動 通訊裝置或至實名認證平臺以自然人憑證進行個人身分資 料數位線上驗證,並由海關通關系統建立「收貨人實名認 證資料庫 。經實名認證者,其日後簡易進口申報單得以 行動通訊門號取代個人ID申報,並得以實名認證APP回復確 認或自然人憑證登入確認方式,辦理報關委任。
- 三、未經實名認證之申報通關案件,海關通關系統將提高其貨 物查驗及報關委任查核比例,且對未於規定期間內辨理報 關委任查核比對銷案者,將由通關系統自動列入異常收貨

人名單控管;列入名單者,快遞報關業者應於報關前逐一 確認收貨人真實身分(列為必實施報關委任查核之異常收 貨人,須出具紙本報關委任書正本及身分證正反面影本銷 案),恐嚴重影響通關時效,增加快遞報關業者人工作業成 本。

四、為避免延宕通關時效,增加快遞報關業者人工作業成本, 請函轉所屬快遞報關業配合辦理下列事項:

(一)積極向境外發貨端或境內收貨端宣導旨揭實名認證作業

,並通知其自然人身分之客戶儘速於測試緩衝期內進行 實名認證。相關實名認證宣導及通知資訊如下:

- 1、海關官網連結網址:https://web.customs.gov.tw/c p.aspx?n=88C3016BD909355C。
- 2、實名認證平臺首頁網址及APP下載連結:附件1。
- 3、實名認證操作手冊:附件2。

72

訂

線

裝

- 4、試辦快遞貨物收貨人實名認證及線上報關委任實施作 業要點:附件3。
- (二)為利快遞報關業者透過實名認證平臺查詢、下載及接收 相關作業訊息,請快遞報關業者儘速聯繫關貿網路股份 有限公司(實名認證平臺建置商)完成相關系統設定或 服務約定;聯繫電話:0800-082-188。
- (三)實名認證作業測試緩衝期內及期滿後之收單檢查及異常 收貨人報關委任查核作業如下:
	- 1、測試緩衝期內:
		- (1)異常收貨人報關委任查核作業:依試辦快遞貨物收 貨人實名認證及線上報關委任實施作業要點第12點

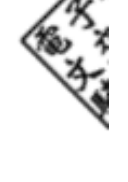

1

#### 第2頁, 共3頁

規定之異常收貨人報關委任查核作業,暫不執行。 (2)收單檢查作業:X2及X3進口簡易申報單申報實名認

證行動通訊門號號碼者,得免申報個人ID。

- 2、測試緩衝期滿:
	- (1)異常收貨人報關委任查核作業:將於測試緩衝期滿 前,檢討試辦期間情形,並與相關公協會研商確定 執行日期。
	- (2)收單檢查作業:X2及X3報單強制申報收貨人電話號 碼(詳參107年6月14日台關業字第1071013399號公 告)。
- 正本:中華民國報關商業同業公會全國聯合會、基隆市報關商業同業公會、台北市報關 商業同業公會、高雄市報關商業同業公會、台北市航空貨運承攬商業同業公會、 台北市海運承攬運送商業同業公會、台北市亞太國際快遞同業協會、關貿網路股 份有限公司

副本:<br> $\frac{2018-06-21}{508:18:07}$ 

72

線

裝

訂

|             | 連結網址                          | QR Code |
|-------------|-------------------------------|---------|
| 實名認證平台      | https://eccs.tradevan.com.tw  |         |
| 首頁網址        |                               |         |
| Android 實名  | https://play.google.com/store |         |
| 認證 APP 下載   | /apps/details?id=com.tradevan |         |
| 網址與 QR Code | . android. forms              |         |
|             |                               |         |
| IPhone 實名認  | https://itunes.apple.com/tw/a |         |
| 證APP下載網     | $pp/ez$ -way-                 |         |
| 址與 QR Code  | %E6%98%93%E5%88%A9%E5%A7%94/i |         |
|             | d1127781971?mt=8              |         |

實名認證平臺首頁網址及 APP 下載連結

# 電子商務通關服務平臺

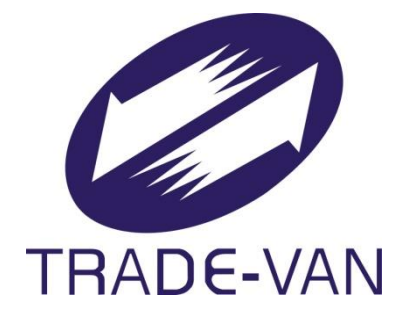

# 實名認證操作手冊

# V1.0

關貿網路股份有限公司 中華民國 107 年 06 月 07 日

# 文件修訂歷史

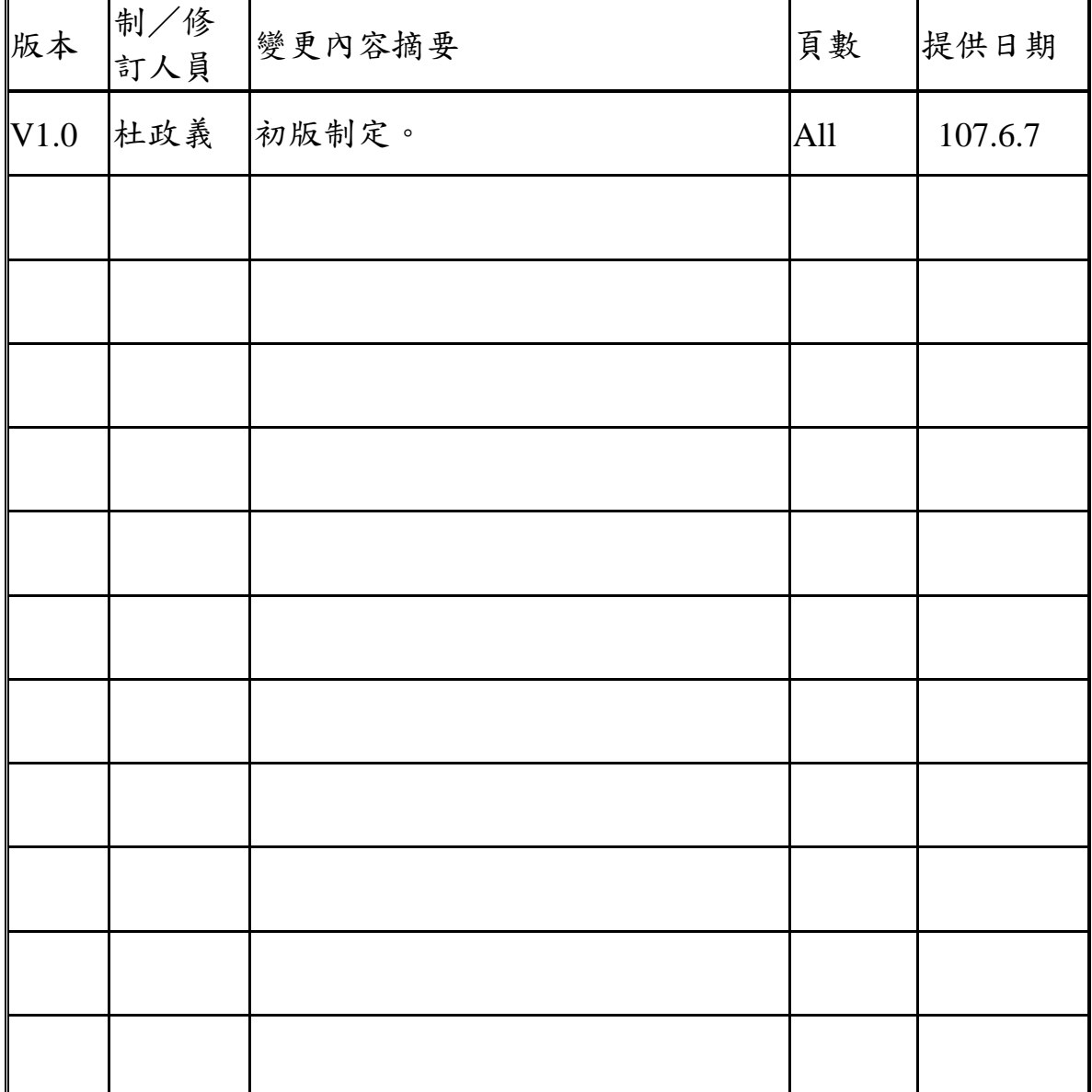

## 且 錄

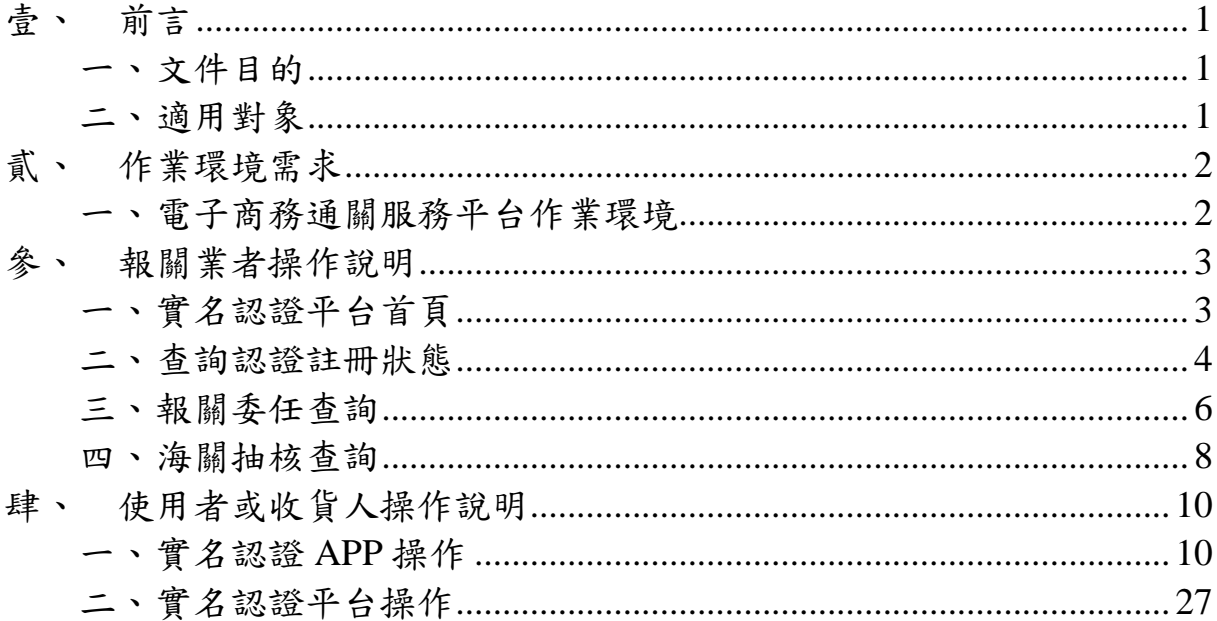

# 圖目錄

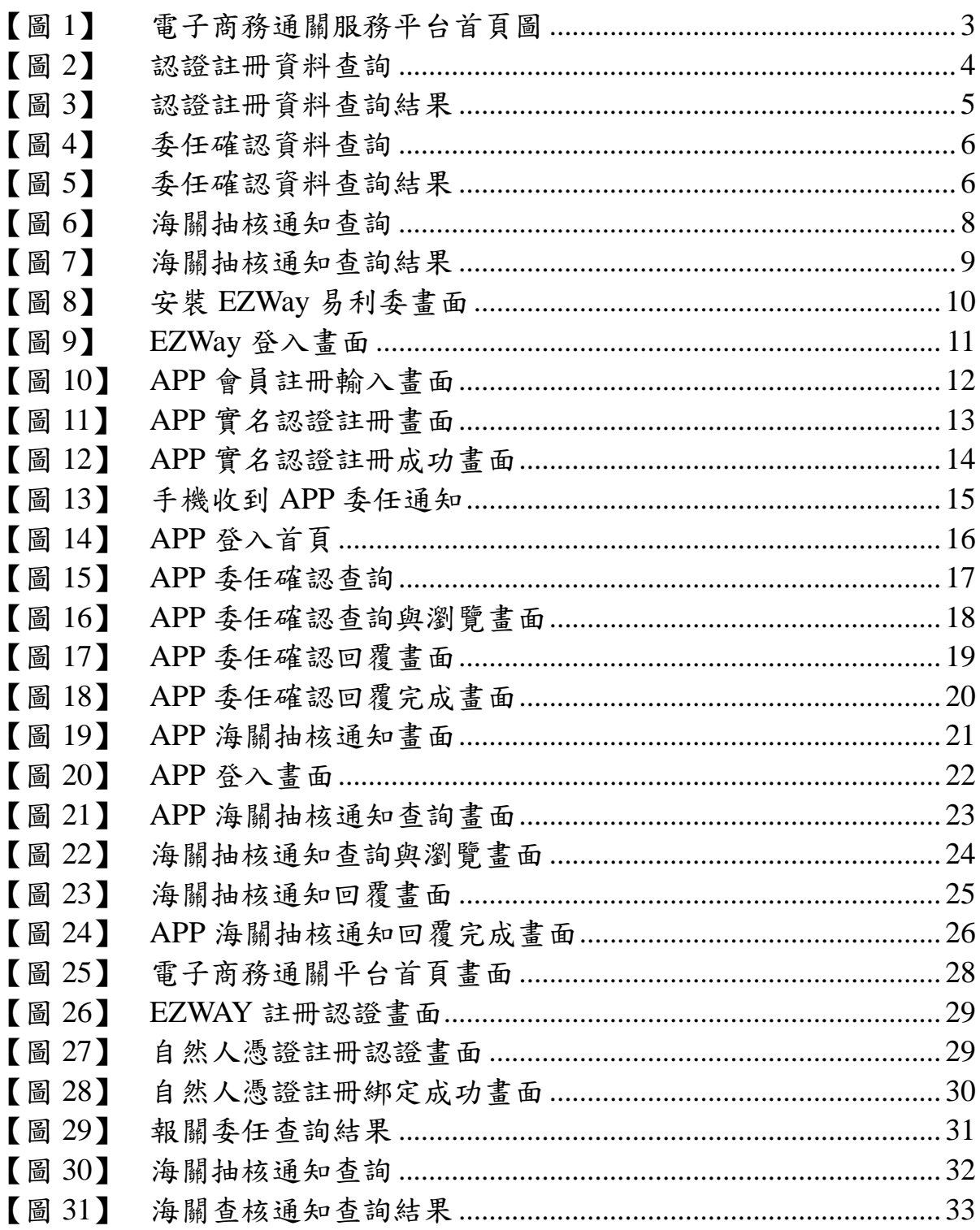

# 表目錄

## 【表 1】 [系統環境使用需求表](#page-11-2) 2

## <span id="page-10-0"></span>壹、 前言

#### <span id="page-10-1"></span>一、文件目的

電子商務通關服務平台之實名認證操作手冊(以下簡稱本手冊), 主要目的在說明「電子商務通關服務平台」(以下簡稱本平台)提供關務 署海空運快遞貨物通關實名認證服務(以下簡稱本服務),包含 WEB 自 然人憑證認證與 EZWay 易利委(以下簡稱 EZWay) APP 手機門號認證的 安裝及使用說明,期引導使用者熟悉本服務之使用方法。

#### <span id="page-10-2"></span>二、適用對象

本服務主要提供海空運快遞貨物通關前後之實名認證查詢與認證 作業,其適用對象說明如下:

- (一) 報關業者:負責海空運快遞貨物進出口報關之業者。
- (二) 快遞貨物收件人:委託快遞業者進行快遞貨物報關之實際貨物收件 人。

## <span id="page-11-0"></span>貳、 作業環境需求

## <span id="page-11-1"></span>一、電子商務通關服務平台作業環境

電子商務通關服務平台可分別於 WEB、Android APP 與 IOS APP 三 種作業環境執行,其系統使用需求如下所述:

<span id="page-11-2"></span>

| 項目                                 | 需求內容                | 內容說明               |  |  |  |  |
|------------------------------------|---------------------|--------------------|--|--|--|--|
| <b>WEB</b>                         | Internet Explorer10 | Windows 瀏覽器查詢, 使用於 |  |  |  |  |
| 通關服務平台                             | 以上/Microsoft        | 註冊資料、報關委任、海關查      |  |  |  |  |
|                                    | Edge/Chrome/Firefox | 核通知與異常門號狀態查詢。      |  |  |  |  |
|                                    | Tradevan            | 使用於自然人憑證認證作業,      |  |  |  |  |
|                                    | CryptoPlugin        | 系統自動彈跳安裝程式確認安      |  |  |  |  |
|                                    |                     | 裝。                 |  |  |  |  |
| <b>EZWay IOS</b><br><b>APP</b>     | IOS 8.0 以上          | IPhone 手機門號實名認證服   |  |  |  |  |
|                                    |                     | 務,可進行實名認證、報關委      |  |  |  |  |
|                                    |                     | 任、海關查核通知與異常門號      |  |  |  |  |
|                                    |                     | 等訊息推播與確認功能。        |  |  |  |  |
| <b>EZWay Android</b><br><b>APP</b> | Android 4.2 以上      | Android 手機門號實名認證服  |  |  |  |  |
|                                    |                     | 務,可進行實名認證、報關委      |  |  |  |  |
|                                    |                     | 任、海關查核通知與異常門號      |  |  |  |  |
|                                    |                     | 等訊息推播與確認功能。        |  |  |  |  |

【表1】 系統環境使用需求表

## <span id="page-12-0"></span>參、 報關業者操作說明

### <span id="page-12-1"></span>一、實名認證平台首頁

平台首頁 https://eccs.tradevan.com.tw,提供使用者查詢手機門號實 名認證註冊狀態、報關委任回覆狀態與海關查核通知回覆狀態。

如為報關業者使用,請在登入畫面右上方選擇[業者]身分,並於 [公司統一編號]欄位輸入申請的公司統一編號、使用者帳號與密碼, 即可登入系統進行各項作業。

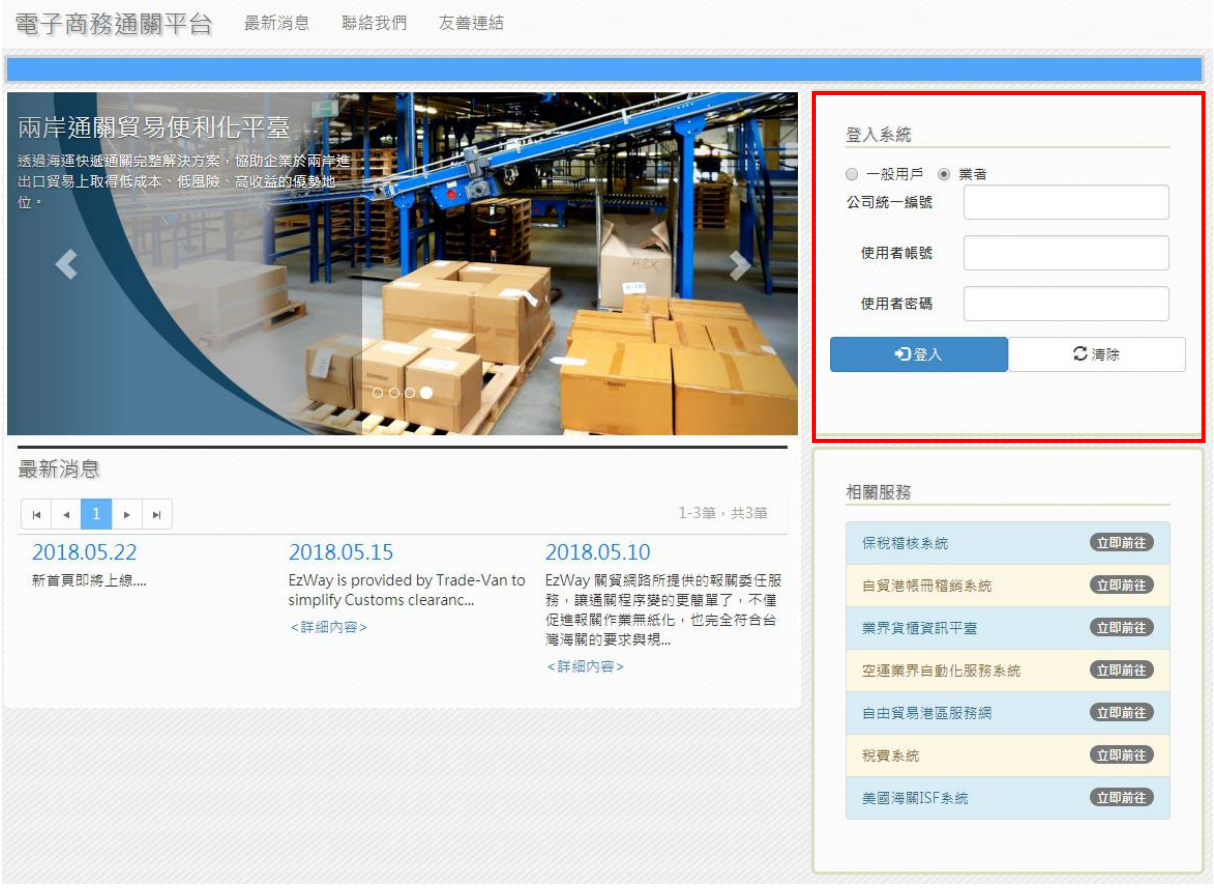

## <span id="page-12-2"></span>【圖1】 電子商務通關服務平台首頁圖

#### <span id="page-13-0"></span>二、查詢認證註冊狀態

報關業者於使用手機門號申報報單前,需先使用本服務之〔認證註 冊資料查詢〕功能,來查詢欲申報的收貨人手機門號是否有註冊實名認 證服務;[認證註冊資料查詢]功能可查詢手機門號認證狀態、自然人 憑證認證狀態以及該門號是否有被海關列為異常門號。操作步驟如下:

- 1.[手機門號]:輸入要查詢的手機門號,欄位內容不可空白,可輸入一 筆或多筆手機門號進行查詢作業,若需查詢多筆手機門 號時,以逗號", "將手機門號做隔開,如: 0912345678,0912345679,0912345670。
- 2.[檔案上傳]:當手機門號數量太多時可以使用 Excel 整理門號清單後 一次做上傳查詢。

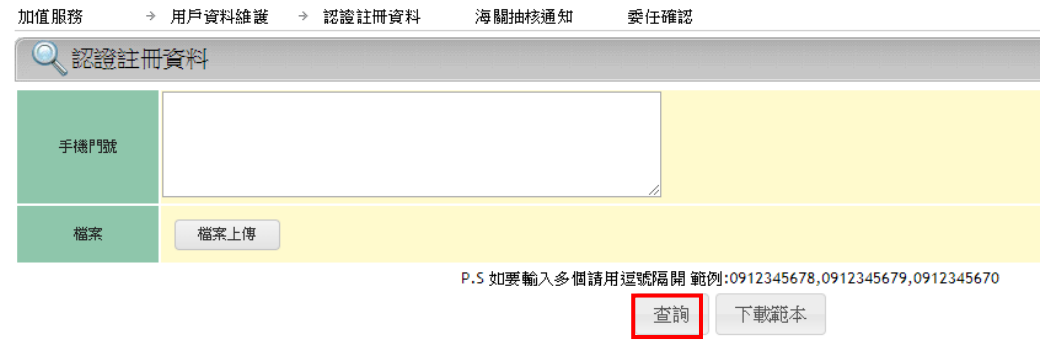

### 【圖2】 認證註冊資料查詢

<span id="page-13-1"></span>3. [查詢]:按下[查詢]後,系統會將查詢結果顯示於下方的資料清 單中,如圖 3 所示。

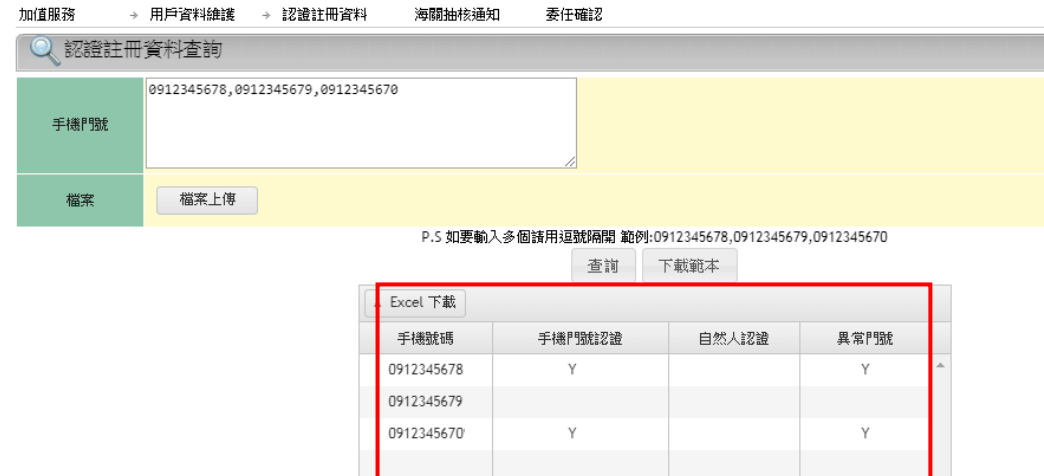

【圖3】 認證註冊資料查詢結果

<span id="page-14-0"></span>查詢結果欄位說明如下:

- (1)手機門號:欲查詢的手機號碼。
- (2) 手機門號認證:顯示該門號的實名認證註冊狀態,Y 表示該門 號有註冊手機門號實名認證,N 表示該門號並 未註冊手機實名認證。
- (3) 自然人認證:顯示該手機門號是否有在 Web 上綁定自然人憑證 進行實名認證註冊,Y 表示該手機門號有綁定自 然人憑證,N 表示該手機門號沒有綁定自然人憑 證。
- (4) 異常門號:顯示該手機門號是否已被海關列為異常門號(黑名 單),Y 表示已被海關列為異常門號,N 表示並非異 常門號。

#### <span id="page-15-0"></span>三、報關委任查詢

報關業者可使用〔委任確認查詢〕功能,來查詢所申報報單之收貨 人進行線上報關委任確認的狀態及確認的方式(使用手機門號或是自然 人憑證確認),透過此功能亦可得知尚未完成確認的收貨人清單。

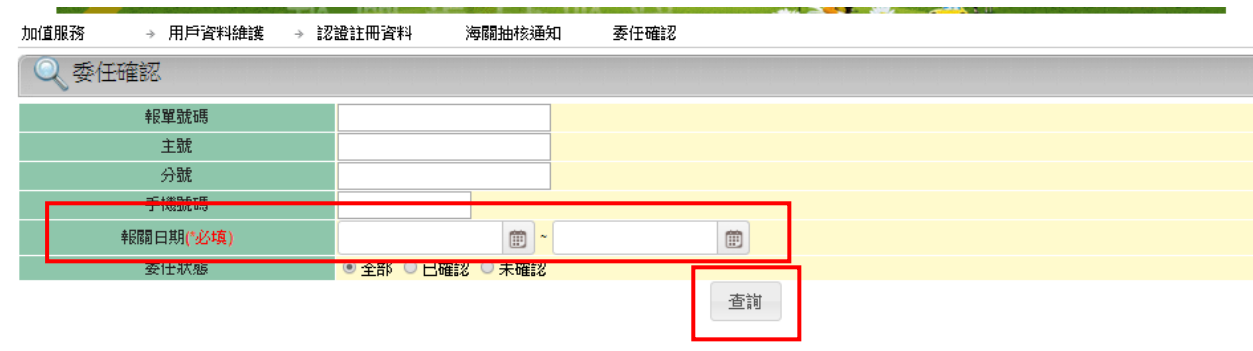

#### 【圖4】 委任確認資料查詢

<span id="page-15-1"></span>輸入欲查詢的[報關日期]起迄(必填),可查詢報關日期七日內 的資料,另輸入其他要查詢的條件後,按下[查詢]按鍵,查詢到符合 條件的資料結果畫面如【圖 5】。

| 加值服務             | → 用戶資料維護  |               | → 認證註冊資料         | 海關抽核通知            | -73<br>委任確認 |                                 | $\mathbf{r} = \frac{1}{2} \mathbf{r} + \frac{1}{2} \mathbf{r} + \frac{$ |       |        |                  |  |
|------------------|-----------|---------------|------------------|-------------------|-------------|---------------------------------|----------------------------------------------------------------------------------------------------|-------|--------|------------------|--|
|                  | 委任確認      |               |                  |                   |             |                                 |                                                                                                    |       |        |                  |  |
|                  | 報單號碼      |               |                  |                   |             |                                 |                                                                                                    |       |        |                  |  |
|                  | 主號        |               |                  |                   |             |                                 |                                                                                                    |       |        |                  |  |
|                  | 分號        |               |                  |                   |             |                                 |                                                                                                    |       |        |                  |  |
|                  | 手機號碼      |               |                  |                   |             |                                 |                                                                                                    |       |        |                  |  |
|                  | 報關日期(*必填) |               | 20180518         | 圓<br>$ $ 20180518 | $\boxplus$  |                                 |                                                                                                    |       |        |                  |  |
|                  | 委任狀態      |               | ● 全部 ◎ 已確認 ◎ 未確認 |                   |             |                                 |                                                                                                    |       |        |                  |  |
|                  |           |               |                  |                   | 查询          |                                 |                                                                                                    |       |        |                  |  |
| ▲ Excel 下載       |           |               |                  |                   |             |                                 |                                                                                                    |       |        |                  |  |
| 報關日期             | 報關業者      | 報單號碼          | 主提單號碼            | 分提單號碼             | 收貨人統一編號     | 收貨人姓名                           | 收貨人電話                                                                                                    | 總完稅價格 | 門號認證時間 | 自然人認證            |  |
| 20180518         | 關貿報關行     | CX 077753938Y | 160-45295935     | G00372589226      | F12****778  | 林先生                             | 0912345678                                                                                                    | 34900 |        | 2018/06/08 16:52 |  |
| 20180518         | 關貿報關行     | CX 077753938Y | 160-45295935     | G00373120758      | F12****778  | 林先生                             | 0912345678                                                                                                    | 11500 |        |                  |  |
| 20180518         | 關貿報關行     | CX 077753938Y | 160-45295935     | G00372200263      | F12****778  | 林先生                             | 0912345678                                                                                                    | 49800 |        |                  |  |
| $\Delta(\Delta)$ | 頁 1<br>/1 | (A)(A)        |                  |                   |             | 30<br>item per page<br>$\Delta$ |                                                                                                    |       |        | display: 3       |  |

<span id="page-15-2"></span>【圖5】 委任確認資料查詢結果

查詢結果欄位說明如下:

- 1. 報關日期:報單申報時的報關日期。
- 2. 報關業者:報單所屬的報關業者。
- 3. 報單號碼:該筆貨物申報時的報單號碼。
- 4. 主提單號碼:該筆貨物申報時的主提單號碼。
- 5. 分提單號碼:該筆貨物申報時的分提單號碼。
- 6. 收貨人(納稅義務人)身分證號:收貨人身分證號碼。
- 7. 收貨人(納稅義務人)姓名:收貨人姓名。
- 8. 收貨人電話:收貨人電話,使用手機門號認證者顯示手機號碼, 其他可能顯示市話。
- 9. 總完稅價格:該筆分提單號碼所申報的貨物總完稅價格。
- 10.手機門號認證:顯示收貨人有進行手機確認該筆貨物的時間。
- 11. 自然人憑證認證:顯示收貨人有進行自然人憑證確認該筆貨物 的時間。

#### <span id="page-17-0"></span>四、海關抽核查詢

 因應關務署抽核作業,本服務將主動發送訊息通知抽中之收貨 人,報關業者需請收貨人於收到訊息通知起七日內至本平台進行線上回 覆確認,若收貨人超過七日未透過本平台進行回覆給關務署,則關務署 會將該手機門號列為異常門號處理。

報關業者使用[海關抽核通知查詢]功能,可查詢所申報報單之收 貨人線上進行海關抽核通知確認的狀態及確認的方式(使用手機門號或 是自然人憑證確認),透過此功能亦可得知尚未完成確認的收貨人清單。

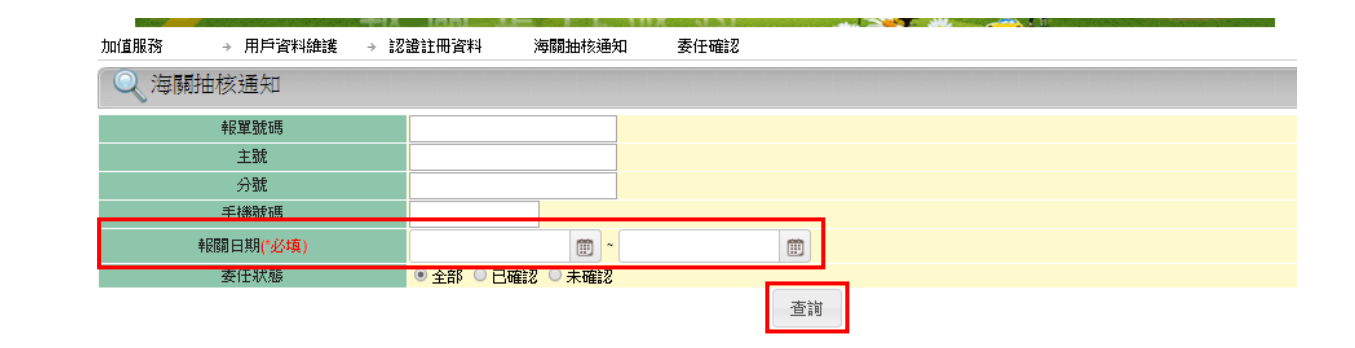

【圖6】 海關抽核通知查詢

<span id="page-17-1"></span>輸入欲查詢的[報關日期]起迄(必填),可查詢報關日期七日內 的資料,另輸入其他要查詢的條件後,按下「查詢〕按鍵,查詢到符合 條件的資料結果畫面如【圖 7】。

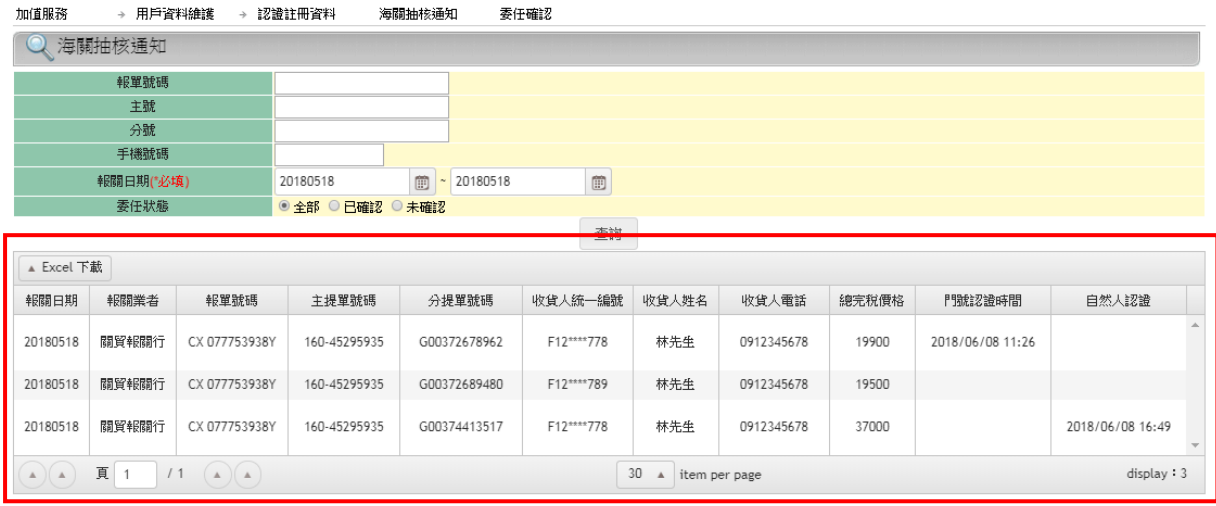

【圖7】 海關抽核通知查詢結果

<span id="page-18-0"></span>查詢結果欄位說明如下:

- 1. 報關日期:報單申報時的報關日期。
- 2. 報關業者:報單所屬的報關業者。
- 3. 報單號碼:該筆貨物申報時的報單號碼。
- 4. 主提單號碼:該筆貨物申報時的主提單號碼。
- 5. 分提單號碼:該筆貨物申報時的分提單號碼。
- 6. 收貨人(納稅義務人)身分證號:收貨人身分證號碼。
- 7. 收貨人(納稅義務人)姓名:收貨人姓名。
- 8. 收貨人電話:收貨人電話,使用手機門號認證者顯示手機號碼, 其他可能顯示市話。
- 9. 總完稅價格:該筆分提單號碼所申報的貨物總完稅價格。

10.手機門號認證:顯示收貨人有進行手機確認該筆貨物的時間。

11. 自然人憑證認證:顯示收貨人有進行自然人憑證確認該筆貨物 的時間。

## <span id="page-19-0"></span>肆、 使用者或收貨人操作說明

### <span id="page-19-1"></span>一、 實名認證 **APP** 操作

(一) 安裝 EZWay 易利委與執行作業:

IOS 與 Android 第一次安裝時請於 App Store 與 Google Play 查詢輸 入易利委,進行 EZWay 易利委安裝作業。

<span id="page-19-2"></span>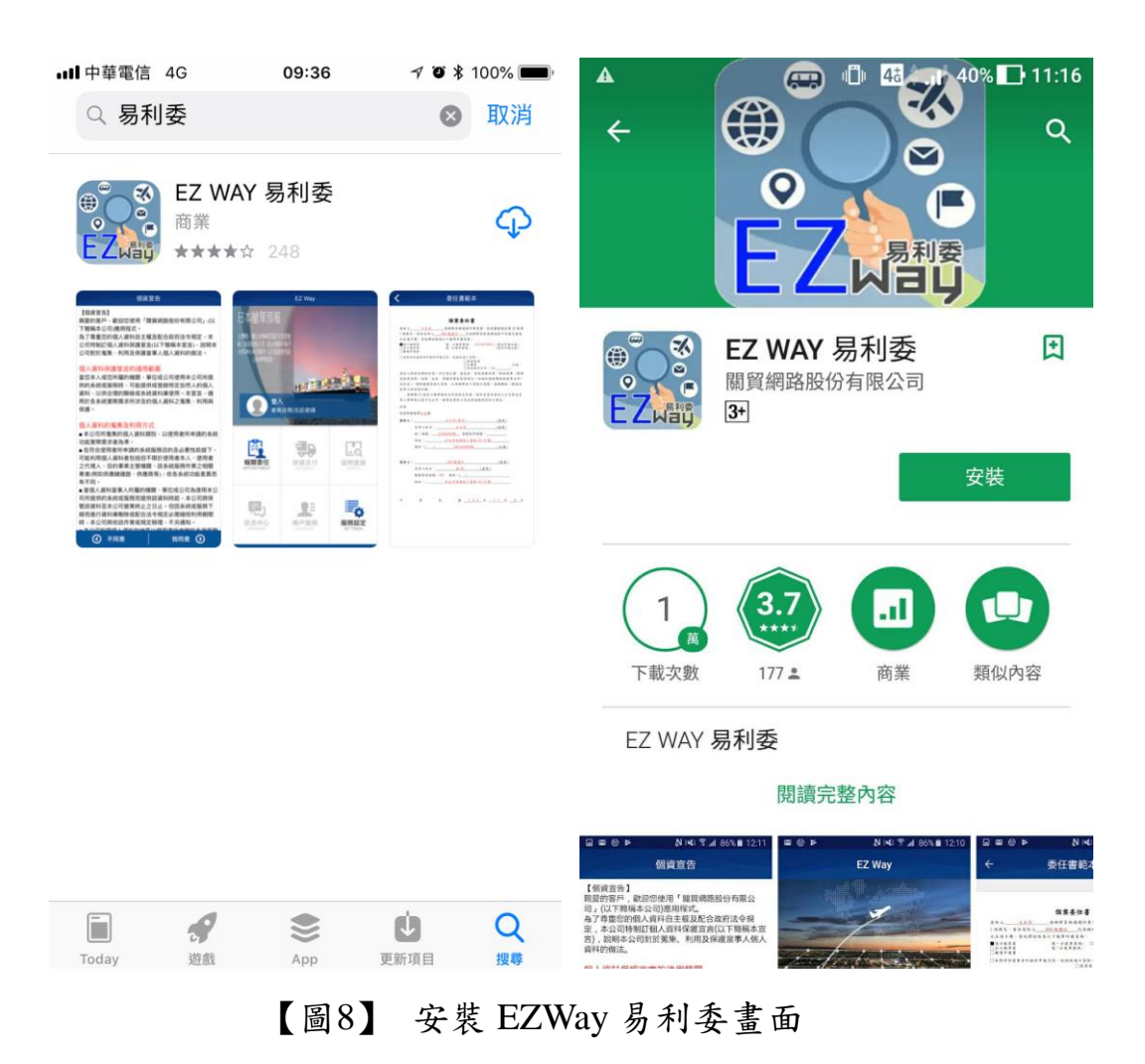

(二) 使用者註冊:

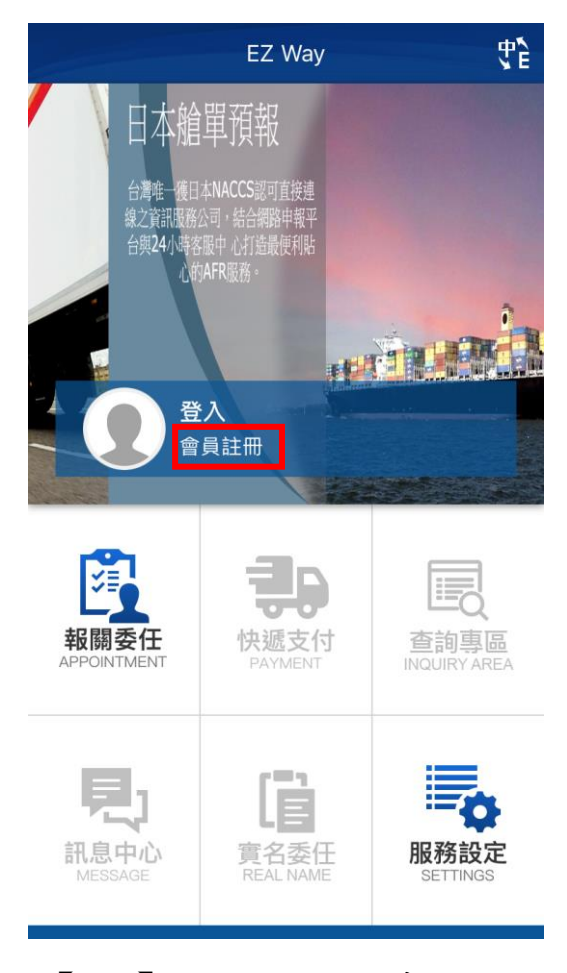

【圖9】 EZWay 登入畫面

<span id="page-20-0"></span>手機門號實名認證註冊與委任、抽核確認作業,是經由 5 大電信業 者確認手機門號與身分證號碼是否相同,故欲使用實名認證之手機門 號如非本人所有,或使用公務機門號者皆無法申請實名認證作業,申 請與使用時須注意符合以下幾點:

1.關閉 WIFI,使用行動網路(3G 或 4G)進行認證

2.僅可選擇中華民國國籍,輸入身分證進行認證

3.所輸入的手機門號需與手機內所安裝的 Sim 卡相同

4.所輸入的身分證號碼,需與輸入的手機門號申辦時使用的身分證 號碼相同(使用手機門號所有人為公司或非本人的手機號碼無法 實名認證)

點選 EZWay 登入書面之「會員註冊〕功能,顯示會員註冊資料輸 入畫面如【圖 10】。

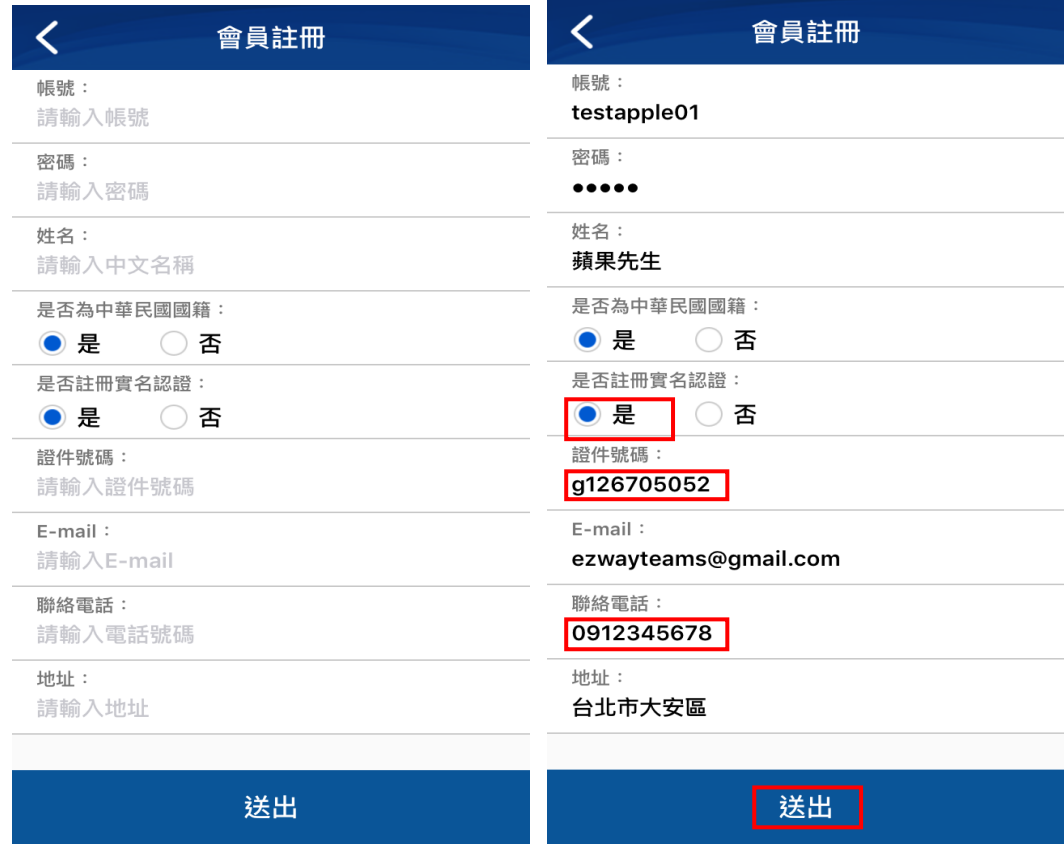

【圖10】APP 會員註冊輸入畫面

<span id="page-21-0"></span>輸入欄位說明如下:

- 1. 帳號:登入 EZWay 易利委的使用者帳號。
- 2. 密碼:登入 EZWay 易利委的使用者密碼。
- 3. 姓名:中文姓名。
- 4. 是否為中華民國國籍:預設為是,下方證件號碼欄位需輸入身 分證號碼。
- 5. 是否註冊實名認證:預設為是,所輸入的聯絡電話需為手機門 號,且在證件號碼內所輸入的身分證號碼 需與手機門號所申請的身分證號碼相同。
- 6. 證件號碼:如果中華民國國籍請輸入個人身分證號碼,如有選 擇註冊實名認證時所輸入的身分證號碼需與申辦手

機門號時所使用的身分證號相同,如非本國籍請輸 入護照或居留證號碼(用於個案委任書)。

- 7. E-mail:輸入可以收到通知的 Email 信箱。
- 8. 聯絡電話:註冊實名認證時請輸入要進行認證的手機門號。
- 9. 地址:請輸入收貨人地址。

填寫完成會員註冊資料且確認無誤後,按下方的「送出],若有註 冊實名認證者,需再進行實名認證註冊作業。

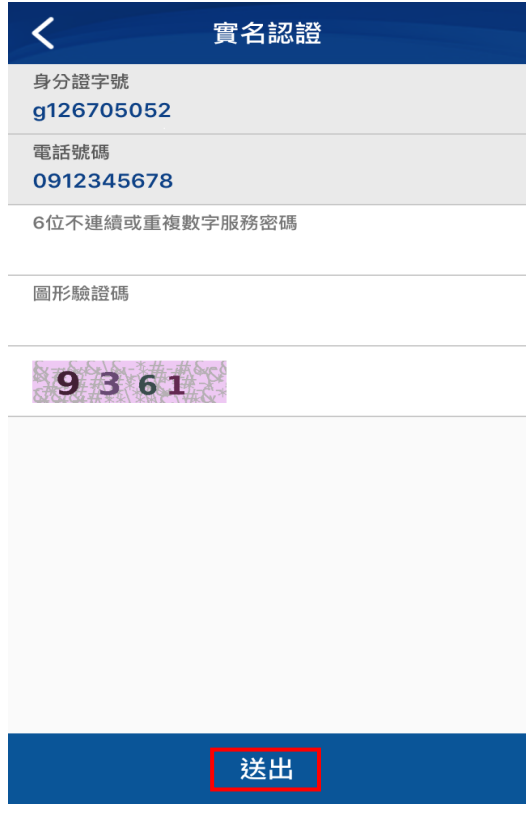

【圖11】 APP 實名認證註冊畫面

<span id="page-22-0"></span>實名認證註冊需輸入:

- 1. 身分證字號:請輸入要進行實名認證之手機門號所申請的身分證 字號。
- 2. 電話號碼:請輸入要進行實名認證的手機門號。
- 3. 6 位不連續或重複數字服務密碼:如為新申請請輸入 6 位數的服 務密碼,如之前有申請過請輸入之前申請時所設定的 6 位數服務 密碼,此服務密碼為實名認證使用密碼與 EZWay 易利委所使用 的登入密碼不同。
- 4. 圖形驗證碼:起輸入下方圖形所顯示的數字。

輸入認證資料確認無誤後,按下方的[送出]確認進行實名認證註 冊,畫面顯示 [新增用戶王 OO 成功] 後, 即代表已成功完成實名認證 之註冊作業。

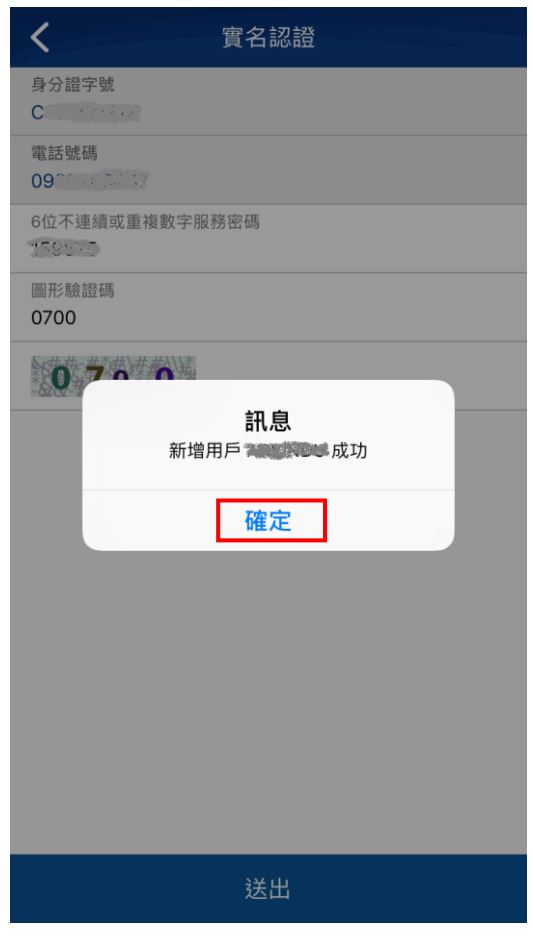

<span id="page-23-0"></span>【圖12】APP 實名認證註冊成功畫面

(三) 委任確認:

當手機收到如下圖的委任通知時,代表您有一筆進口貨物已由委 託的報關業者完成報單申報,請開啟 EZWay 易利委進行委任確認作 業。

<span id="page-24-0"></span>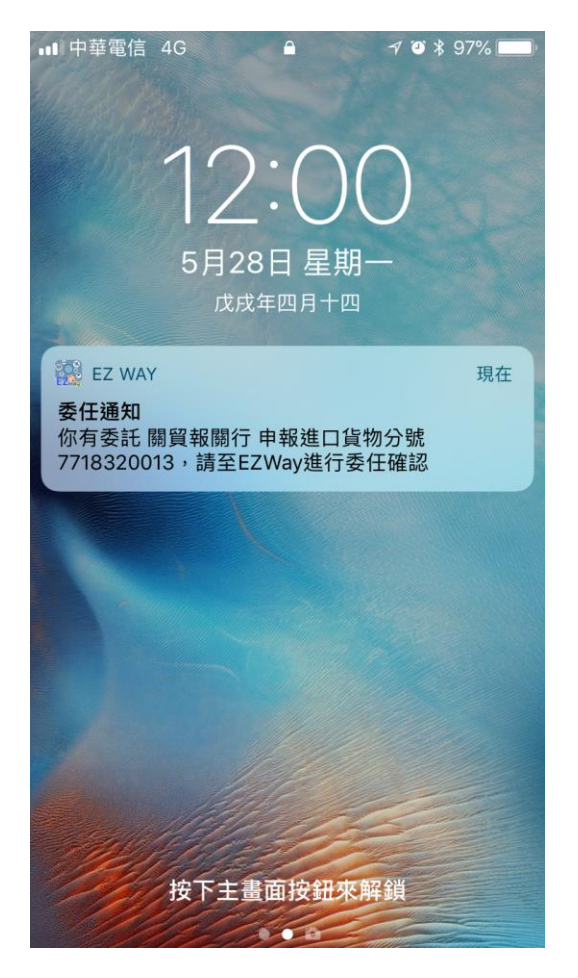

【圖13】手機收到 APP 委任通知

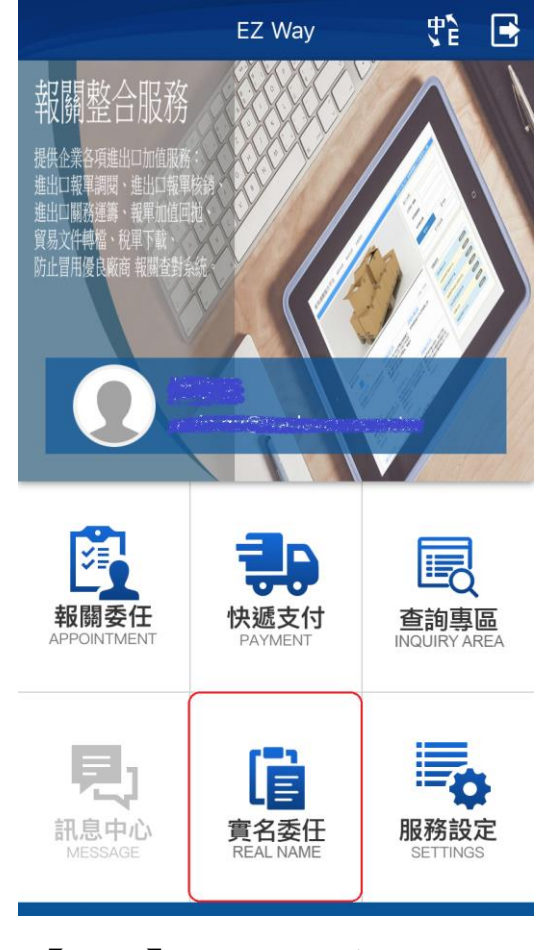

【圖14】APP 登入首頁

<span id="page-25-0"></span>進入 EZWay 易利委 APP,點選[實名委任],執行[委任確認], 預設查詢起迄為前一日與當日;

如要使用輸入條件查詢時,可直接於對應的欄位內輸入欲查詢資 料內容,如您所委託的報關業者並未在可選取的清單內,代表該報關業 者並未委託使用本服務,請逕洽報關業者辦理委任作業。

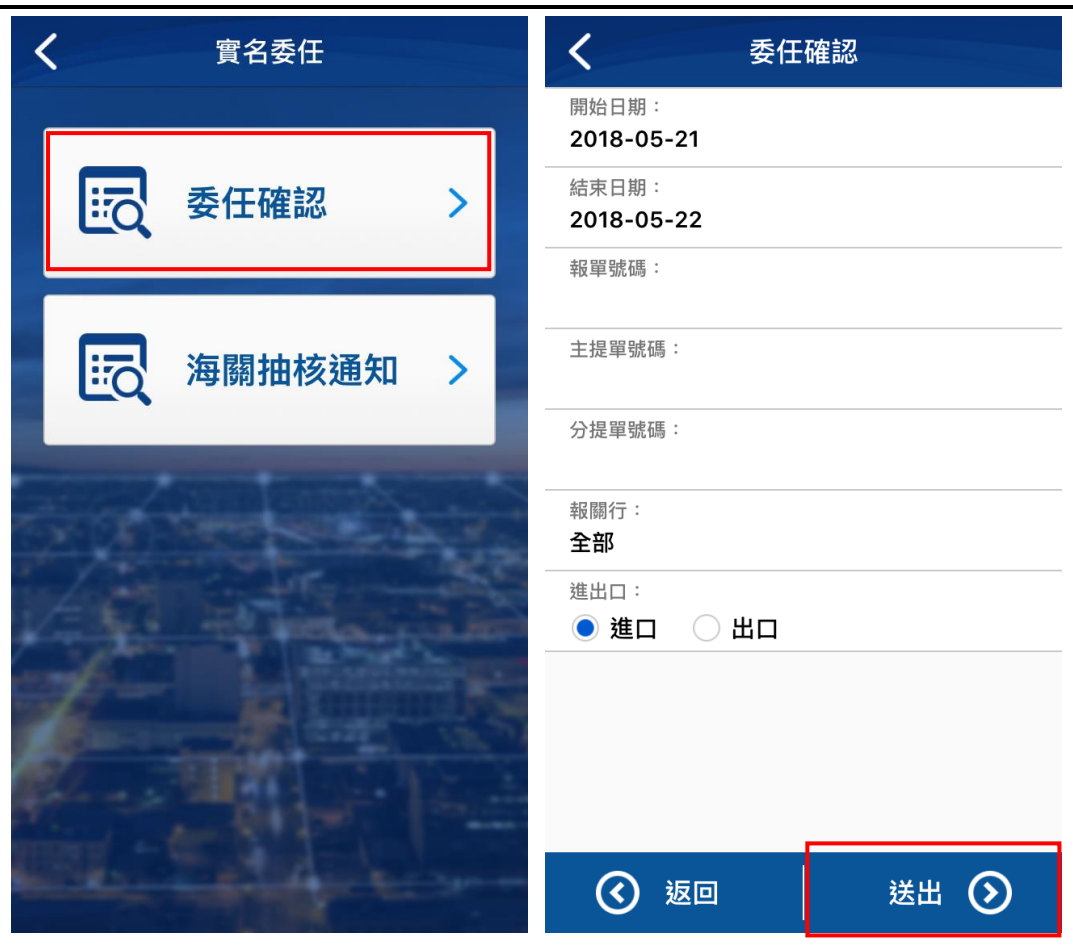

【圖15】APP 委任確認查詢

<span id="page-26-0"></span>查詢完成後如下圖所示,系統將逐筆列出需進行實名委任的通知 紀錄,請逐筆點選瀏覽內容並且確認回覆。

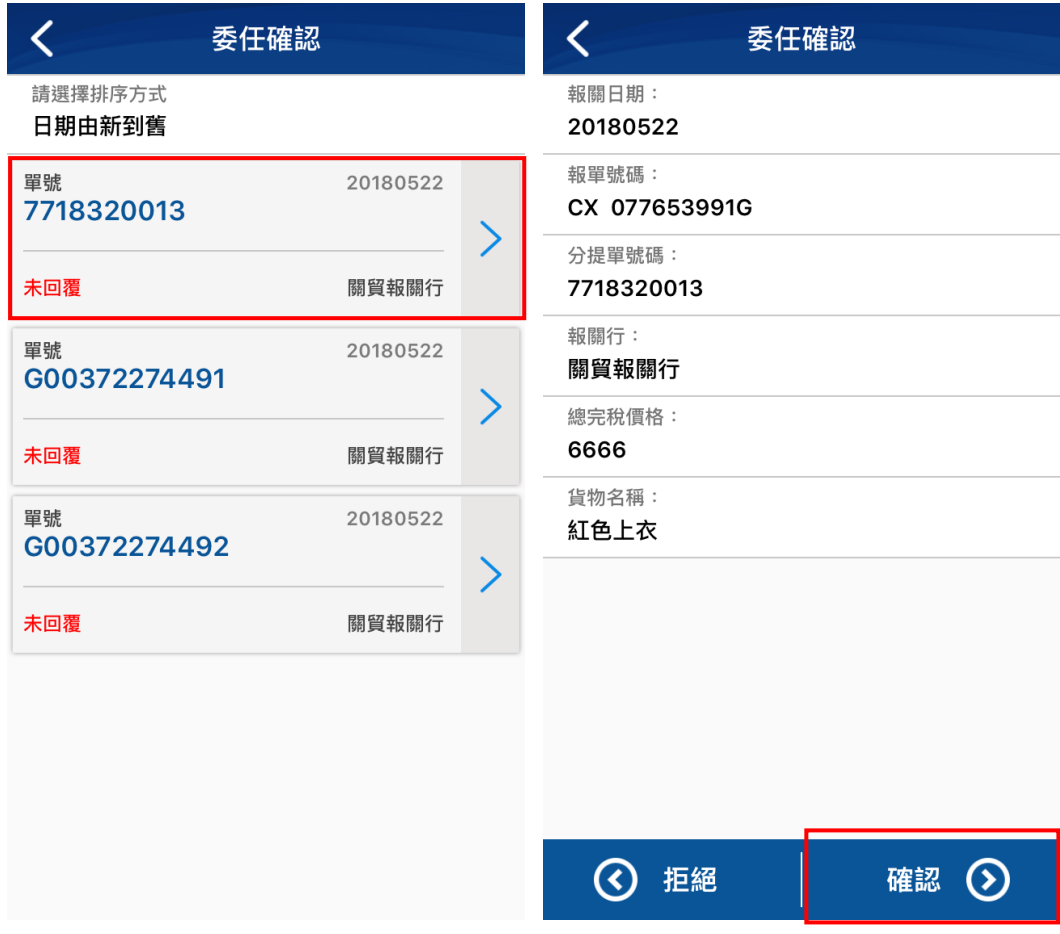

【圖16】APP 委任確認查詢與瀏覽畫面

<span id="page-27-0"></span>[委任確認]查詢結果清單畫面說明:

- 1. 單號:顯示該筆進口貨物申報的分提單號碼。
- 2. 日期:顯示該報單的進口申報日期
- 3. 狀態:顯示該筆委任狀態是否有進行回覆,若該筆尚未進行回 覆則該欄位會以紅色字顯示"未回覆",若該筆資料已完成 確認則會以綠色字顯示"已回覆"。
- 4. 報關業者:顯示該筆貨物申報的報關業者名稱。
- [委任確認]瀏覽畫面欄位說明:
- 1. 報關日期:進口報單申報日期。
- 2. 報單號碼:該筆貨物所申報的報單號碼。

3. 分提單號碼:該筆貨物所申報的分提單號碼。

- 4. 報關業者:該筆貨物所申報的報關業者名稱。
- 5. 總完稅價格:該筆申報的所有貨物的總完稅金額。
- 6. 貨物名稱:該筆申報的進口報單內第一筆貨物的貨物名稱。

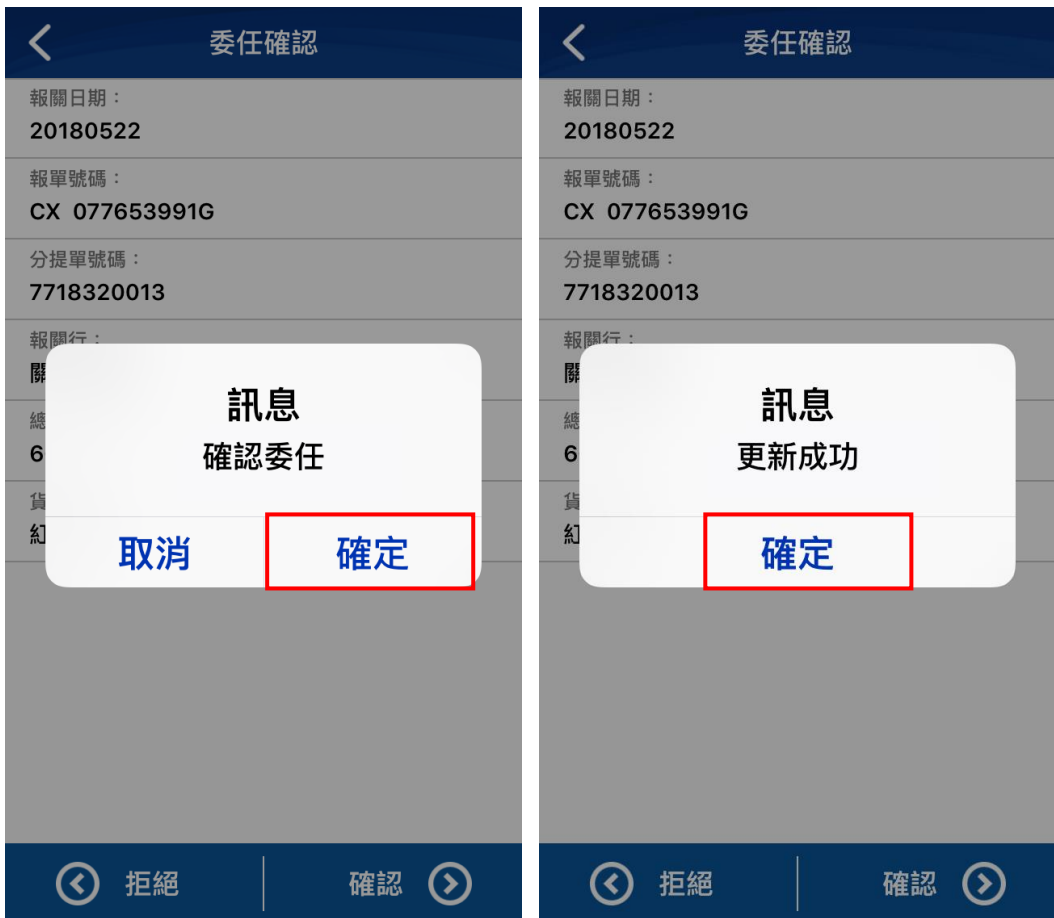

【圖17】APP 委任確認回覆畫面

<span id="page-28-0"></span>[委任確認]回覆說明:

- 1. 拒絕:按下[拒絕],填寫[原因]後再按[確定]送出,以拒 絕此筆報關委任資料。
- 2. 確認:如確認該筆貨物無誤時,請按下[確認]按鍵,系統將 再次詢問以確定是否要確認此筆委任;若確定則點選[確 認]後,系統出現[更新成功]訊息即代表此筆委任資料 確認成功。

委任成功後回到前面畫面時可看到該筆貨物的狀態已改變成綠色" 已回覆"的狀態,即可繼續進行下一筆的確認作業。

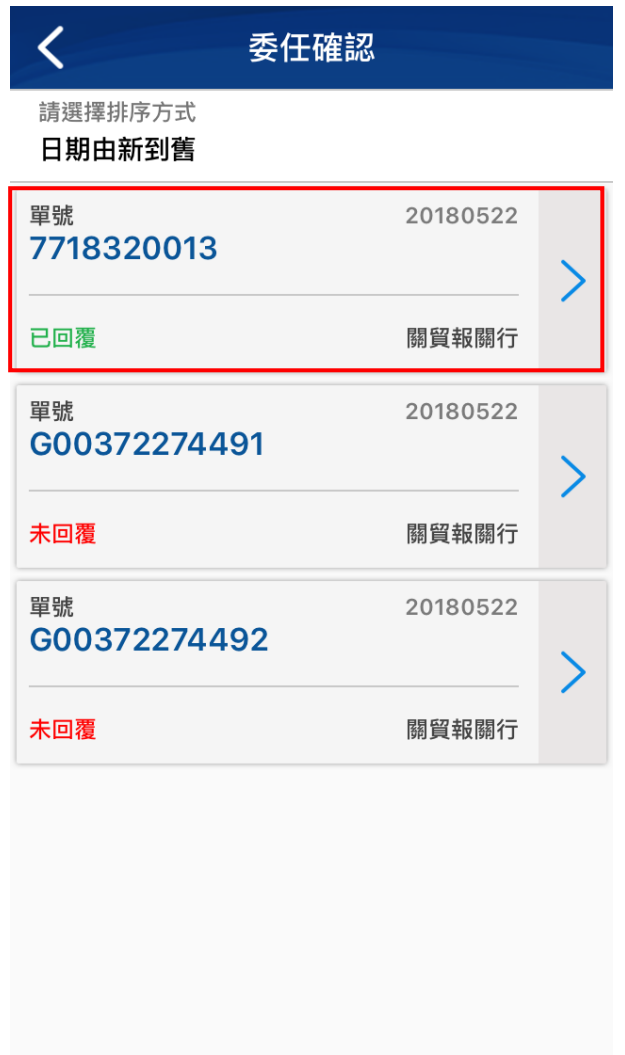

<span id="page-29-0"></span>【圖18】APP 委任確認回覆完成畫面

(四) 海關抽核通知:

當手機收到如下圖的海關查核通知時,代表您有一筆進口貨物經 海關抽核,需於線上進行回覆與確認作業,請開啟 EZWay 易利委進行 海關抽核確認作業。

<span id="page-30-0"></span>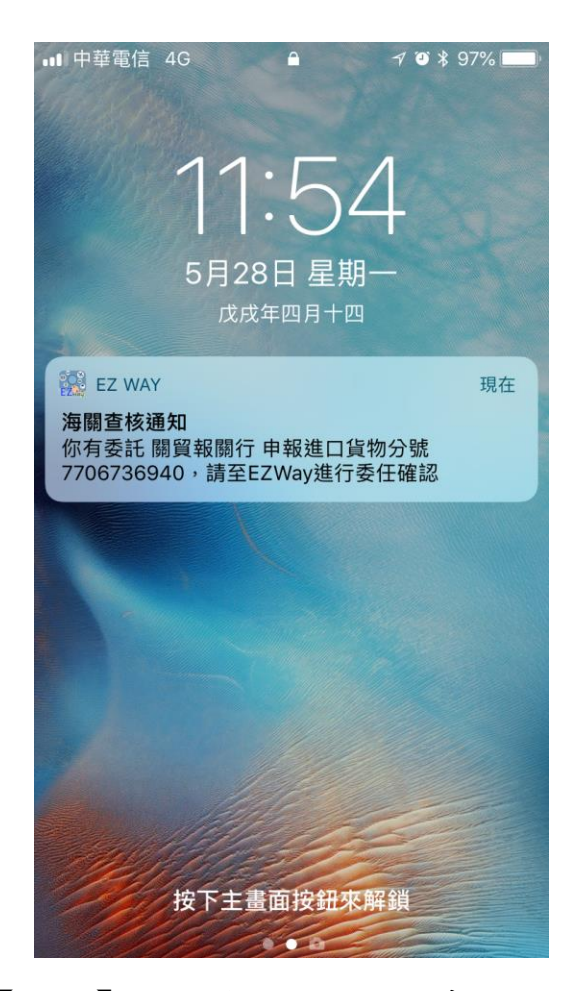

【圖19】APP 海關抽核通知畫面

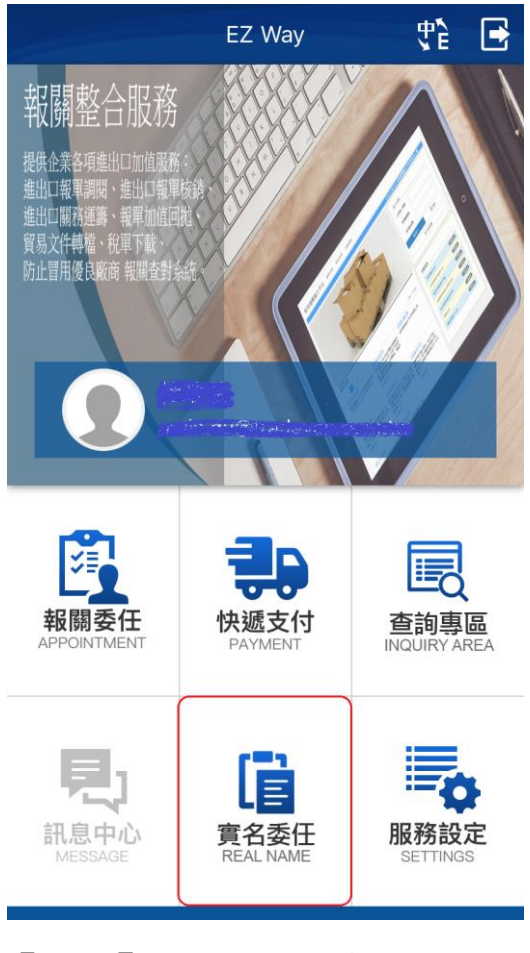

【圖20】 APP 登入畫面

<span id="page-31-0"></span>執行 EZWay 易利委 APP,點選〔實名委任〕,執行〔海關抽核通 知],預設查詢日期起迄為前一日與當日;

如要使用輸入條件查詢時,可直接於對應的欄位內輸入欲查詢資 料內容,如您所委託的報關業者並未在可選取的清單內,代表該報關業 者並未委託使用本服務,請逕洽報關業者辦理委任作業。

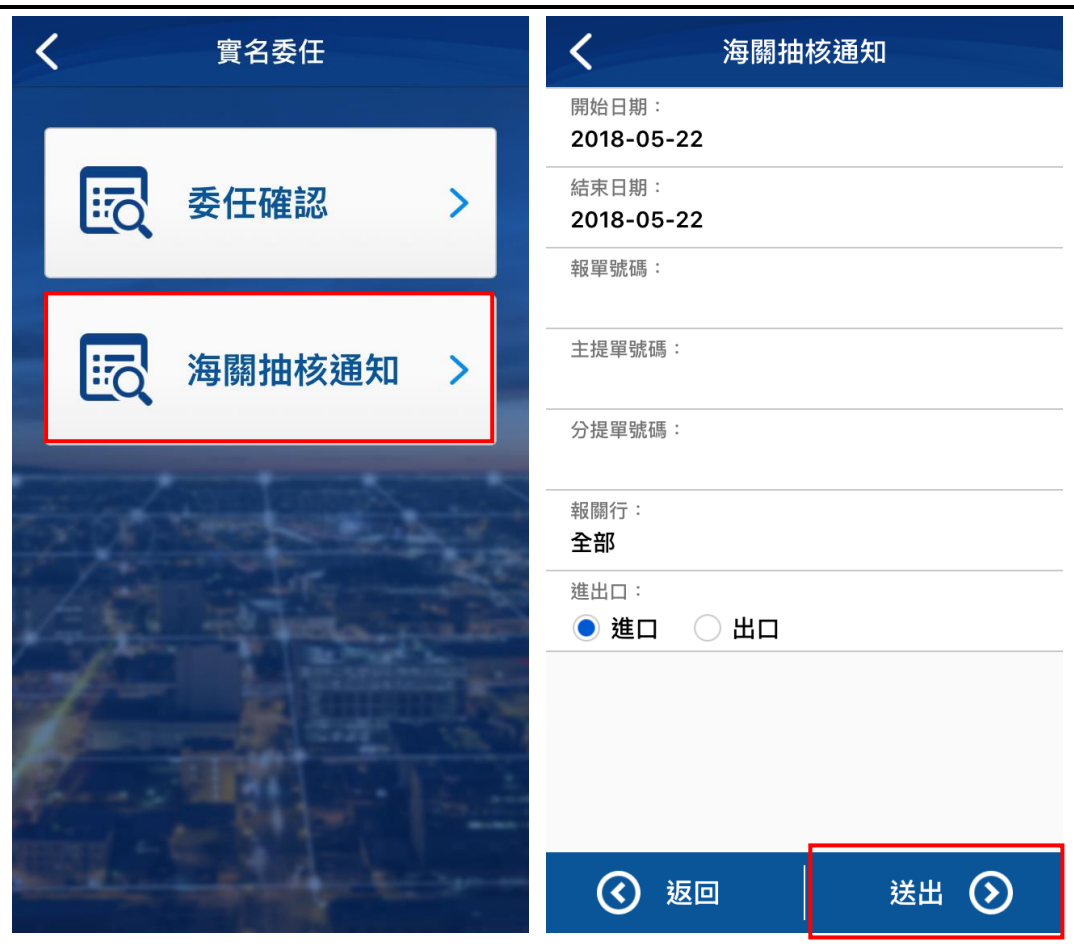

【圖21】APP 海關抽核通知查詢畫面

<span id="page-32-0"></span>查詢完成後如下圖所示,系統將逐筆列出經海關抽核的通知紀 錄,請逐筆點選瀏覽內容並且確認回覆。

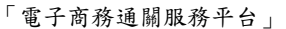

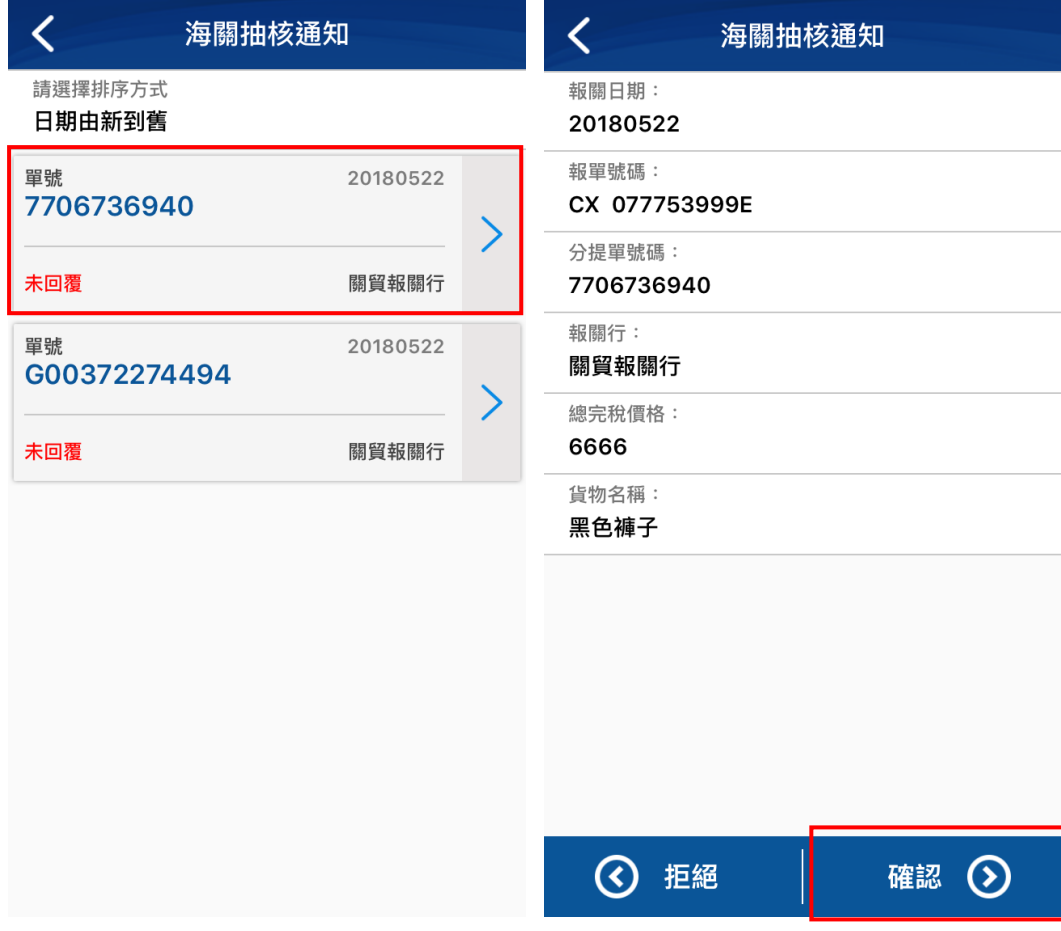

【圖22】海關抽核通知查詢與瀏覽畫面

- <span id="page-33-0"></span>[海關抽核通知]查詢結果清單畫面說明:
- 1. 單號:顯示該筆進口貨物申報的分提單號碼。
- 2. 日期:顯示該報單的進口申報日期
- 3. 狀態:顯示該筆海關抽核是否有進行回覆,若該筆尚未進行回 覆則該欄位會以紅色字顯示"未回覆",若該筆資料已完成 確認則會以綠色字顯示"已回覆"。
- 4. 報關業者名稱:顯示該筆貨物申報的報關業者名稱。

[海關抽核通知]瀏覽畫面欄位說明:

- 1. 報關日期:進口報單申報日期。
- 2. 報單號碼:該筆貨物所申報的報單號碼。

3. 分提單號碼:該筆貨物所申報的分提單號碼。

- 4. 報關業者:該筆貨物所申報的報關業者。
- 5. 總完稅價格:該筆申報的所有貨物的總完稅金額。
- 6. 貨物名稱:該筆申報的進口報單內第一筆貨物的貨物名稱。

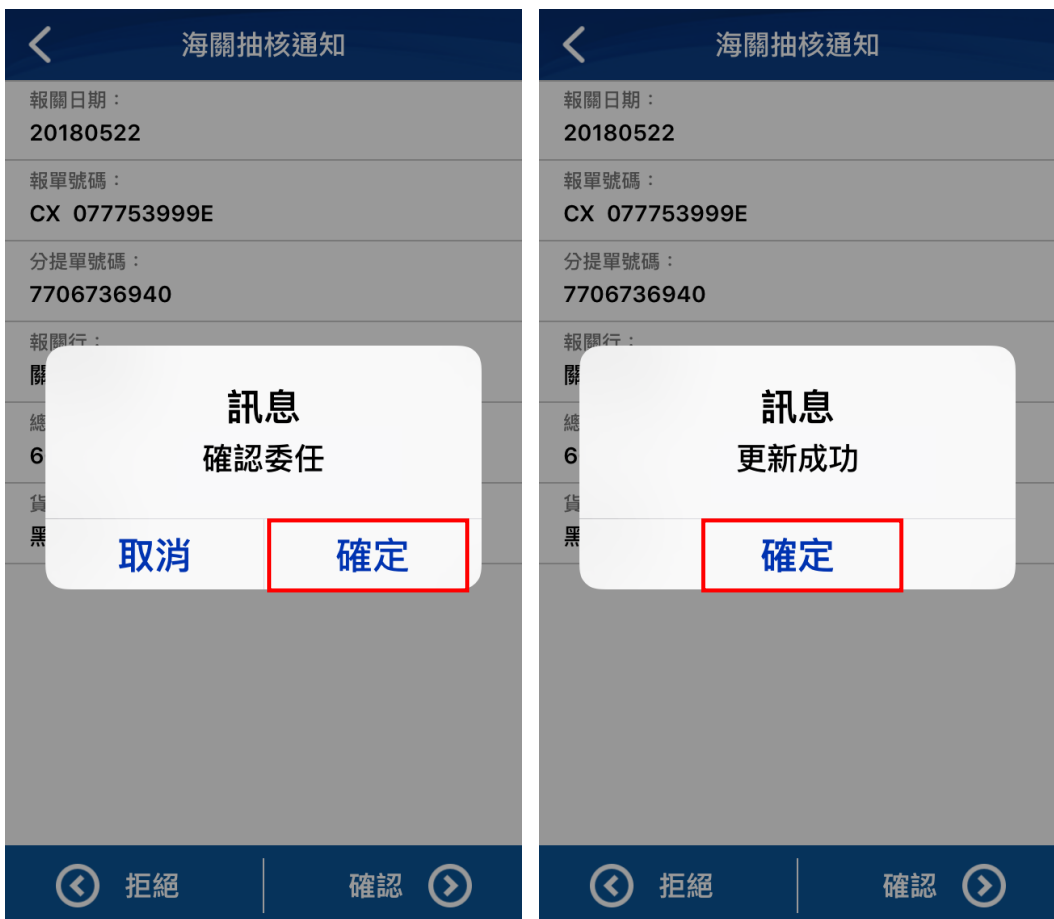

【圖23】海關抽核通知回覆畫面

<span id="page-34-0"></span>[海關抽核通知]回覆說明:

- 1. 拒絕:按下[拒絕],填寫[原因]後再按[確定]送出,以通 知海關您未進口此筆抽核資料。
- 2. 確認:如確認該筆貨物無誤時,請按下[確認]按鍵,系統將 再次詢問以確定是否要確認此筆抽核資料;若確定則點選 [確認]後,系統出現[更新成功]訊息即代表此筆回覆 海關抽核成功。

海關抽核回覆成功後,回到前面畫面時可看到該筆貨物的狀態已改 變成綠色"已回覆"的狀態,即可繼續進行下一筆的確認作業。

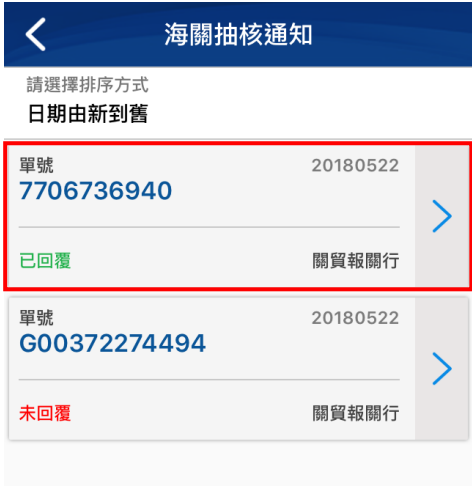

## <span id="page-35-0"></span>【圖24】 APP 海關抽核通知回覆完成畫面

#### <span id="page-36-0"></span>二、 實名認證平台操作

實名認證作業有分兩種,一種是安裝 EZWay 易利委 APP 使用手機 門號進行身分確認,另一種是透過電子商務平台註冊自然人憑證進行註 冊,其使用差異如下所述:

1. 手機門號認證:

透過 IOS 與 Android 安裝關貿網路所開發的 EZWay 易利委 APP 進行手機門號認證作業,註冊完成後可使用 APP 進行報關委任與海 關查核通知之確認作業,且可以 APP 申請的登入帳號與密碼登入到 電子商務通關服務平台 [https://eccs.tradevan.com.tw](https://eccs.tradevan.com.tw/),進行報關委任與 海關查核通知確認紀錄查詢。

使用手機門號認證帳號登入 Web 時, 預設只能杳詢報關委任與 海關查核通知的確認紀錄,無法直接透過 Web 進行確認作業;如有 同時透過 APP 及 Web 進行查詢與確認之需求,請於 APP 註冊完成 後登入 Web 修改個人資料,並選擇使用自然人憑證認證,即可同時 使用手機門號認證與 Web 自然人憑證認證功能。

2. 自然人憑證認證:

透過電子商務通關服務平台 https://eccs.tradevan.com.tw 進行自 然人憑證註冊作業,註冊完成後即可登入網站進行報關委任與海關 查核通知資料的查詢與確認作業。

(一) 實名認證平台首頁

平台首頁 https://eccs.tradevan.com.tw,提供收貨人查詢個人的手 機門號實名認證註冊狀態、報關委任回覆狀態與海關查核通知回覆 狀態。

登入首頁後請在登入畫面右上方選擇〔一般用戶〕身分,並輸 入申請的使用者帳號與密碼即可進行系統登入作業。

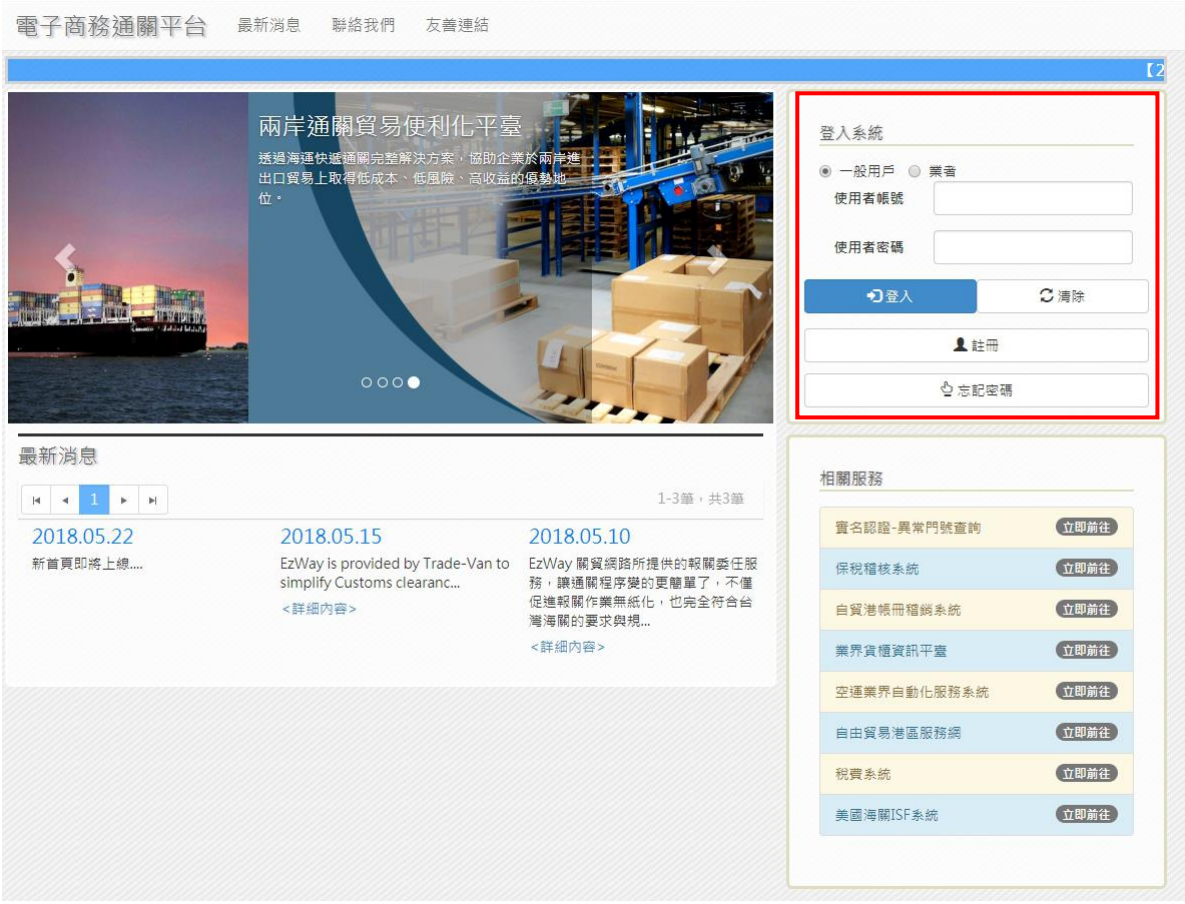

<span id="page-37-0"></span>【圖25】電子商務通關平台首頁畫面

(二) 自然人憑證註冊

註冊自然人憑證認證時需先備妥讀卡機與自然人憑證(需在有 效期限內且未被鎖卡),並將讀卡機插入自然人憑證連接到電腦 上。

註冊時請在首頁登入畫面右上方選擇[一般用戶]身分點選[ 註冊],會開啟 EZ WAY 用戶註冊畫面如【圖 26】,請在[是否認證 自然人憑證]選擇"是",並點選旁邊的[下載自然人憑證程式] 進行自然人憑證驗證, 畫面跳出輸入 PIN 碼時,請輸入自然人憑證 的密碼,並按下「確定〕開始進行自然人憑證驗證作業如【圖 27】。

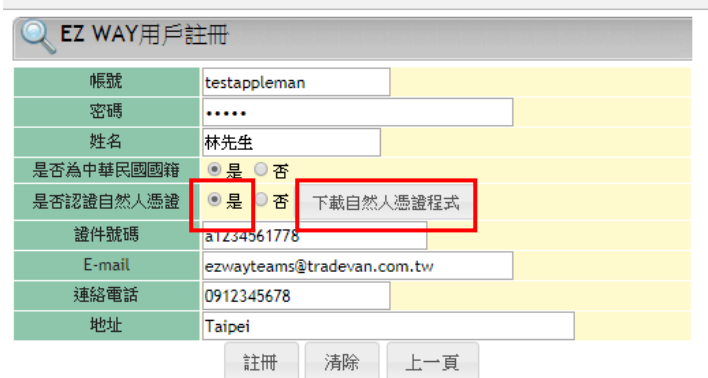

### 【圖26】EZWAY 註冊認證畫面

<span id="page-38-0"></span>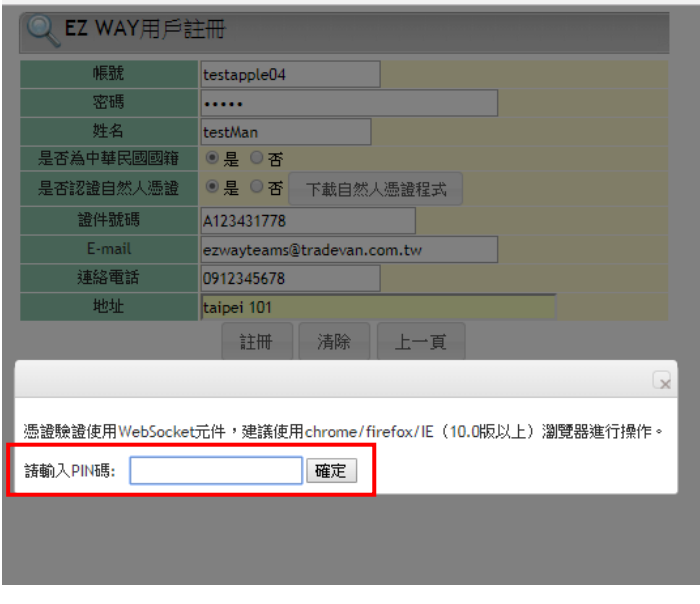

<span id="page-38-1"></span>【圖27】自然人憑證註冊認證畫面

自然人憑證驗證作業通過後,請按下[註冊]鍵,畫面會出現 "註冊成功"代表自然人憑證已綁定及註冊成功如【圖 28】。

/ CustProfont.cogma.egisterApp

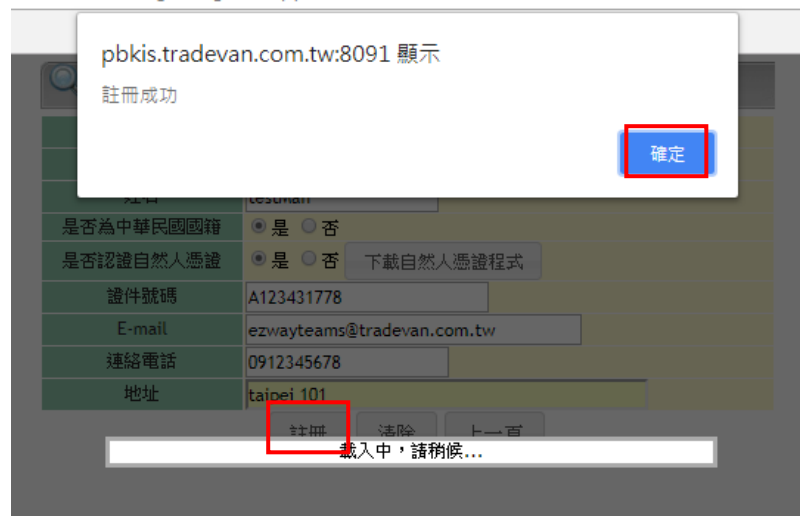

【圖28】自然人憑證註冊綁定成功畫面

<span id="page-39-0"></span>(三) 報關委任查詢

使用 [委任確認查詢]功能,可查詢您的報關委任資料確認狀 態及確認方式(使用門號或是自然人認證),透過此功能亦可選擇查 詢委任狀態為已確認或尚未確認的報關委任清單。

請輸入欲查詢的[報關日期]起迄(必填),可查詢報關日期七 日內的資料,另輸入其他要查詢的條件後,按下「查詢〕按鍵,查 詢到符合條件的資料結果畫面如【圖 29】。

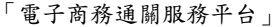

|            | 報單號碼             |               |                  |              |                                |       |            |       |        |                  |
|------------|------------------|---------------|------------------|--------------|--------------------------------|-------|------------|-------|--------|------------------|
| 主號         |                  |               |                  |              |                                |       |            |       |        |                  |
|            | 分離               |               |                  |              |                                |       |            |       |        |                  |
|            | 手機號碼<br>報關日期(必填) |               | 20180515         | □□ 20180518  | $\textcircled{\scriptsize{1}}$ |       |            |       |        |                  |
|            | 委任狀態             |               | ● 全部 ◎ 已確認 ◎ 未確認 |              |                                |       |            |       |        |                  |
|            |                  |               |                  |              | 查詢                             |       |            |       |        |                  |
| ▲ Excel 下載 |                  |               |                  |              |                                |       |            |       |        |                  |
| 報關日期       | 報關業者             | 報單號碼          | 主提單號碼            | 分提單號碼        | 收貨人統一編<br>號                    | 收貨人姓名 | 收貨人電話      | 總完稅價格 | 門號認證時間 | 自然人認證            |
| 20180518   | 關貿報服所            | CX 077753038Y | 160-55295935     | G00372200263 | F12****778                     | 林先生   | 0912345678 | 49800 |        | 拒絕<br>確認<br>原因   |
| 20180518   | 關貿報關行            | CX 077753938Y | 160-45295935     | G00372589226 | F12****778                     | 林先生   | 0912345678 | 34900 |        | 2018/06/08 16:52 |
| 20180518   | 關貿報關行            | CX 077753938Y | 160-45295935     | G00373120758 | F12****778                     | 林先生   | 0912345678 | 11500 |        | 拒絕<br>確認<br>原因   |
|            |                  |               |                  |              |                                | 林先生   | 0912345678 | 49800 |        | 拒絕<br>確認         |

【圖29】報關委任查詢結果

<span id="page-40-0"></span>查詢結果欄位說明如下:

- 1. 報關日期:報單申報時的報關日期。
- 2. 報關業者:報單所屬的報關業者。
- 3. 報單號碼:該筆貨物申報時的報單號碼。
- 4. 主提單號碼:該筆貨物申報時的主提單號碼。
- 5. 分提單號碼:該筆貨物申報時的分提單號碼。
- 6. 收貨人姓名:收貨人姓名。
- 7. 收貨人電話:收貨人電話,使用手機門號認證者顯示手機號碼, 其他可能顯示市話。
- 8. 總完稅價格:該筆分提單號碼所申報的貨物總完稅價格。
- 9. 手機門號認證:顯示您有進行手機確認該筆貨物的時間。
- 10.自然人認證:
	- (1) 如果已有手機認證,此欄位為空白。
	- (2) 如該筆委任已經由自然人憑證方式確認,此欄位顯示您有進

行自然人憑證確認該筆貨物的時間。

(3) 如尚未確認且欲以自然人憑證進行報關委任時:

A. 點選「確認], 以表示確認委任此筆報關資料。

B. 點選「拒絕], 以表示不同意委任此筆報關資料, 並輸入 拒絕[原因]。

(四) 海關抽核查詢

因應關務署抽核作業,本服務將主動透過 EZWay APP 發送推播 訊息通知抽中之收貨人,若您收到 EZWay APP 推播之海關抽核通 知,請您於收到訊息通知起七日內至本平台進行線上回覆確認,若 逾七日未回覆則系統會將該手機門號列為異常門號,並同步通知報 關業者與關務署處理。

使用〔海關抽核通知查詢〕功能,可查詢收貨人的海關抽核通 知線上確認狀態及確認的方式(使用手機門號或是自然人憑證確 認),透過此功能亦可得知尚未完成確認的使用者清單。

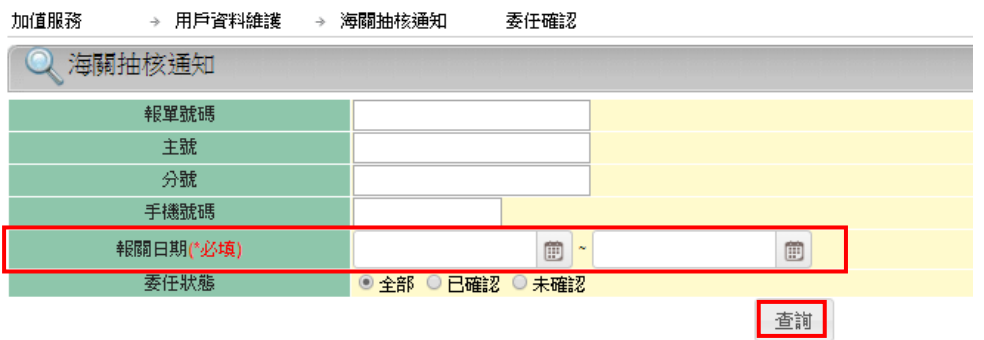

【圖30】海關抽核通知查詢

<span id="page-41-0"></span>請輸入欲查詢的[報關日期]起迄(必填),可查詢報關日期七 日內的資料,另輸入其他要查詢的條件後,按下「查詢〕按鍵,查 詢到符合條件的資料結果畫面如【圖 31】。

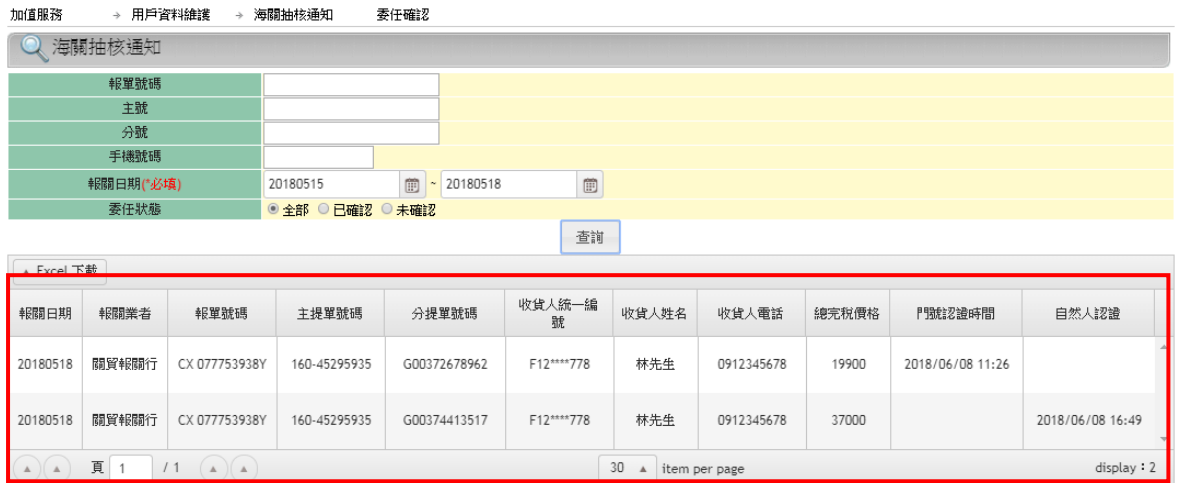

【圖31】海關查核通知查詢結果

<span id="page-42-0"></span>查詢結果欄位說明如下:

- 1. 報關日期:報單申報時的報關日期。
- 2. 報關業者:報單所屬的報關業者。
- 3. 報單號碼:該筆貨物申報時的報單號碼。
- 4. 主提單號碼:該筆貨物申報時的主提單號碼。
- 5. 分提單號碼:該筆貨物申報時的分提單號碼。
- 6. 收貨人姓名:收貨人姓名。
- 7. 收貨人電話,使用手機門號認證者顯示手機號碼, 其他可能顯示市話。
- 8. 總完稅價格:該筆分提單號碼所申報的貨物總完稅價格。
- 9. 手機門號認證:顯示您有進行手機確認該筆貨物的時間。

10.自然人認證:

- (1) 如果已有手機認證,此欄位會顯示空白。
- (2) 如該筆委任已經由自然人憑證方式確認,此欄位顯示您進行 自然人憑證確認該筆貨物的時間。
- (3) 如尚未確認且欲以自然人憑證進行報關委任時:
	- A. 點選[確認],以表示確認此筆為您的進口委任資料。
	- B. 點選 [拒絕], 以表示此筆不是您的進口委任資料,並輸 入[原因]。

# 試辦快遞貨物收貨人實名認證及線上報關委任實 施作業要點

- 一、為確認進口快遞貨物收貨人身分及報關委任關係,特訂定本要點。
- 二、本要點以空運快遞貨物及海運快遞貨物之進口簡易申報單為適用範 圍。
- 三、本要點所稱實名認證,指收貨人透過實名認證平臺,經行動通訊門 號身分識別技術或自然人憑證登入方式,線上核實身分。
- 四、實名認證平臺業者應將實名認證收貨人身分識別資料傳送海關;其 資料有註銷或異動時,亦同。
- 五、以進口簡易申報單申報收貨人實名認證行動通訊門號號碼者,得免 申報收貨人身分證統一編號、外僑居留證統一證號或護照號碼。
- 六、以進口快遞貨物簡易申報單申報收貨人之身分識別資料,經海關比 對實名認證資料庫不符者,得回復錯單。
- 七、海關得將依前二點規定申報並比對相符之收貨人,列為稅款繳納證 之納稅義務人。
- 入、以進口簡易申報單申報收貨人實名認證行動通訊門號號碼者,得由 實名認證平臺發送報關委任電子訊息予收貨人,並由收貨人以實名 認證行動通訊門號裝置回復確認或以自然人憑證登入確認方式,辦 理線上報關委任。
- 九、收貨人未依前點於實名認證平臺發送報關委任電子訊息之翌日起七 日內辦理線上報關委任者,實名認證平臺應建立異常紀錄檔,並通 知快遞報關業者聯繫收貨人辦理線上報關委任或依規定向收貨人取 得紙本報關委任書。
- 十、經海關抽中報關委任查核案件,由通關系統通知實名認證平臺轉知 快遞報關業者。
- 十一、收貨人未於前點海關抽核通知發送之翌日起七日內辦理線上報關 委任或出具紙本報關委任書供海關銷案者,由海關製作「異常收貨 人身分識別資料清表」通知實名認證平臺供快遞報關業者報關前查 詢。
- 十二、自海關發送前點「異常收貨人身分識別資料清表」通知之翌日 起,申報異常收貨人身分識別資料之進口簡易申報單,列為應實施

報關委任查核案件。